# Help and tutorials **ADOBE**® **PRELUDE** TM

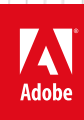

# **Contents**

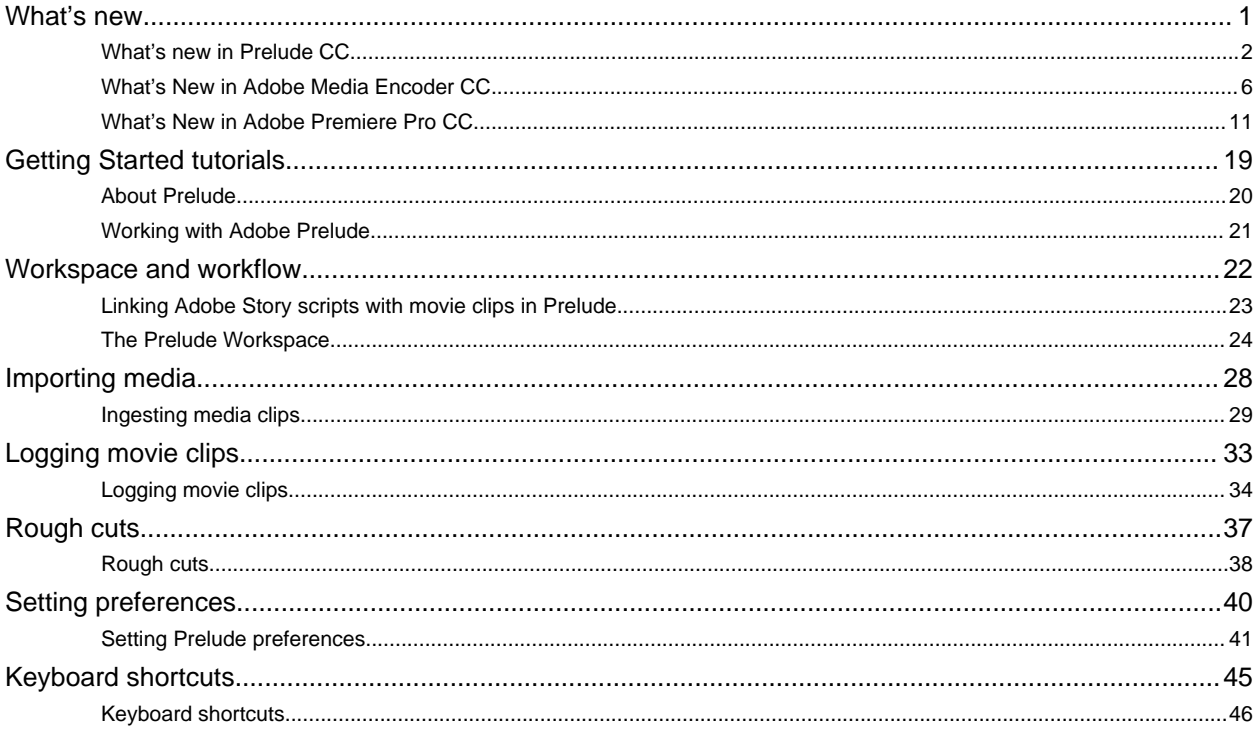

# <span id="page-2-0"></span>What's new

# <span id="page-3-1"></span><span id="page-3-0"></span>What's new in Prelude CC

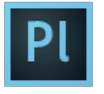

Adobe® Prelude® CC ships with several exciting features and enhancements. Read on for a quick introduction to these features and links to resources offering more information.

**[Perform speech to text analysis using Adobe Story scripts as a guide](#page-3-2) [Rename files during ingest](#page-3-3) [Support for growing files](#page-3-4) [Specify a preroll time for markers](#page-4-0) [Playback for the duration of a marker](#page-4-1) [Video | Organize clips, subclips, and sequences in Prelude](#page-3-1) [Changes to the Ingest panel](#page-4-2) [Relink a rough cut with its assets](#page-4-3) [Export rough cut directly to Adobe Media Encoder](#page-5-0) [Changes in the Preferences dialog](#page-5-1) [User interface changes](#page-5-2) [New file format support](#page-6-0) [Upload and download XMP metadata files](#page-6-1) [Audio workflows](#page-6-2) [Clips conform automatically after ingest](#page-6-3) [See also](#page-6-4)**

# <span id="page-3-2"></span>**Perform speech to text analysis using Adobe Story scripts as a guide**

**[To the top](#page-3-1)**

*C* New in Prelude CC

Similar to the workflow available in Adobe Premiere Pro, you can analyze clips using Adobe Prelude to turn speech into searchable metadata. Scripts from Adobe Story can be used to guide the speech analysis engine and improve accuracy.

Prelude now has a new Adobe Story panel directly within the application that displays a list of available scripts. You can simply drag and drop scenes onto clips in Prelude's Project panel to associate scripts with the video clips. Then, you can select the clips and analyze them.

# <span id="page-3-3"></span>**Rename files during ingest**

 *New in Prelude CC*

The Ingest dialog allows you to create your own naming conventions and save them as presets. You can also share presets using the Import Preset feature.

The way in which files are renamed depends on the type of media being ingested. For simple video assets (QuickTime, AVI, and so on), the entire asset is represented as a single file. Prelude renames the asset file on disk to match the naming convention.

If you are ingesting media from a complex folder structure (XDCAM, P2, AVCHD), Prelude renames the alias used in the Project Panel. In addition, the new name is written to the XMP metadata (Title field of the Dublin Core XMP schema). Because this field is used by Premiere Pro when displaying project alias names, the appearance and behavior of your media through cross product workflows remains consistent.

# <span id="page-3-4"></span>**Support for growing files**

**[To the top](#page-3-1)**

*C* New in Prelude CC

You can now ingest and log growing files while they are still being recorded. In the Media section of the Preferences dialog, you can customize the refresh rate for growing files.

# <span id="page-4-0"></span>**Specify a preroll time for markers**

 *New in Prelude CC*

When you add markers during playback, you sometimes miss adding the marker at the exact time. For example, if you want to add the marker at 00:20:41:02 during playback, the delay in pressing the key can result in the marker getting added after the required time.

The **Preroll** setting lets you factor the delay in adding markers when the movie is in playback mode. In the **Marker** section of the **Preferences** dialog, you can specify the **Preroll** time for markers.

Markers added while the open clip is not playing do not use the preroll time, they start at the location of the **Current Time Indicator**.

#### <span id="page-4-1"></span>**Playback for the duration of a marker**

**[To the top](#page-3-1)**

**[To the top](#page-3-1)**

# *Enhanced in Prelude CC*

You can now playback the movie for the duration of a marker. Click the Play In-Out button on the Monitor panel to playback the movie for a selected marker. Alternatively, use **Ctrl+Shift+Space** (Windows) or **Option+K** (Mac OS).

#### <span id="page-4-2"></span>**Changes to the Ingest panel**

*Enhanced in Prelude CC* 

- Selected clips appear brighter and with a border.
- In the Files of Type menu, only the supported file formats are listed. The list reflects the support for audio files in this release.
- The label Concatenate changed to Stitch Clips Together.
- In the Verify menu, labels of options changed to File Size Comparison and Bit by Bit Comparison.
- The Power button in the panel header allows you to disable all features in the panel without opening the panel.
- To ingest clips to a specified bin in the Project panel, select the bin before you click Ingest. The movie clips are ingested to the specified bin.
- Two new panels, File Metadata and File Rename have been introduced. These panels allow you to add file metadata and change the current name of files during and after ingest.

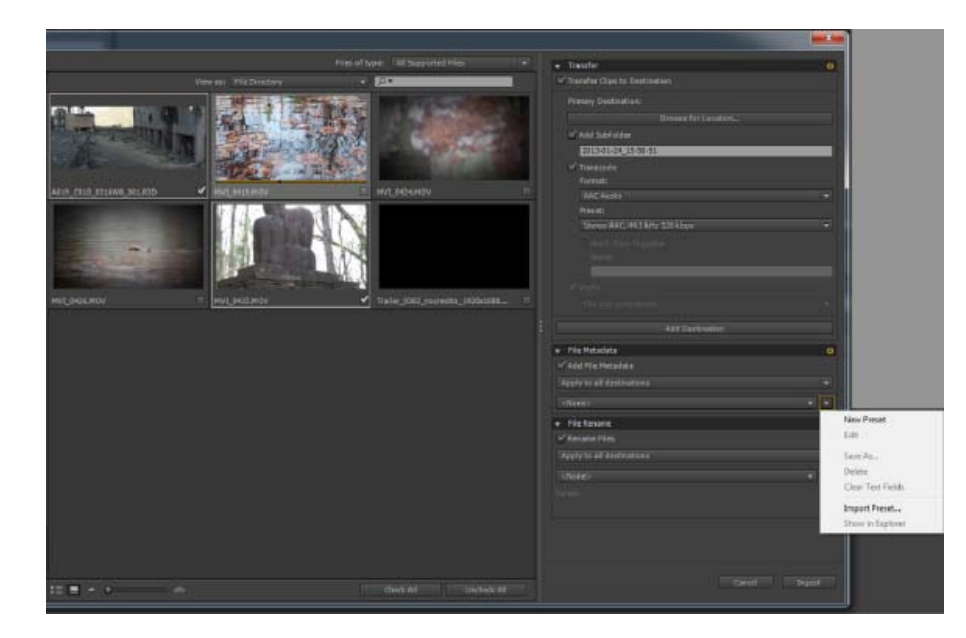

# <span id="page-4-3"></span>**Relink a rough cut with its assets**

# *New in Prelude CC*

When you move an asset to a different location, its link with the rough cut is broken. You can now relink relocated assets associated with the rough cut.

To relink a rough cut with its assets, right-click the clips inside the open rough cut and select Relink. Select the asset from its current location. Prelude relinks the selected asset, and other assets associated with the rough cut present at that location.

# <span id="page-5-0"></span>**Export rough cut directly to Adobe Media Encoder**

#### *New in Prelude CC*

Select a rough cut in the Project panel and then select File > Export > Rough Cut to export the rough cut directly to Adobe Media Encoder. Select the presets, output, and destination for encoding in Adobe Media Encoder.

This feature requires that Premiere Pro be installed on your computer.

## <span id="page-5-1"></span>**Changes in the Preferences dialog**

- If the Welcome Screen is disabled, the previously opened project is launched when you open Prelude. You can reenable the Welcome Screen in the General section of the Preferences dialog. From the startup menu, select Show Welcome Screen.
- In the Creative Cloud section, you can specify a location for XMP files that are downloaded from the creative cloud.
- In the Marker section, you can change the default color settings and duration for markers. For example, if you want the comment markers to have a default time of 5 seconds, you specify the time in Duration.
- To change the skip back duration when you press the H key, specify a Skip Back Amount in the Playback section of the Preferences dialog.

# <span id="page-5-2"></span>**User interface changes**

#### **Welcome screen**

To disable the Welcome Screen at launch, disable the option Show Welcome Screen at Startup.

If you disable the Welcome screen, the last opened project launches when you start Prelude. To re-enable the Welcome screen, open the Preferences dialog, and select Show Welcome Screen in the At Startup menu.

#### **Thumbnail view for movie clips in the Project panel**

- Thumbnail view has been added for movie clips in addition to the List view.
- To scrub the contents of a movie clip, hover your cursor across the thumbnail or select the clip and control playback using JKL keys.
- Different badges for master clips and sub clips.
- One level up button allows you to move up by one level when navigating bins.

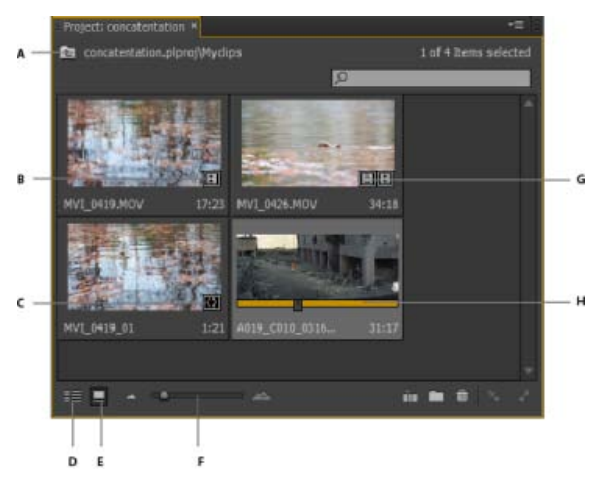

A. Up one level B. Badge for movie clip C. Badge for sub clips D. List view E. Thumbnail view F. Zoom option G. Attached Adobe Story scene H. *Scroll bar* 

#### **Switching between a rough cut and open clip**

**[To the top](#page-3-1)**

**[To the top](#page-3-1)**

The user interface for switching between a rough cut and an open clip is now standardized with other video applications from Adobe.

CC: Use the options in the menu of the Monitor or Timeline panels to switch between a rough cut and an open clip.

CS6: Click the name of the rough cut or the open clip in the Timeline or Monitor panel.

#### <span id="page-6-0"></span>**New file format support**

 *New in Prelude CC*

- Logging support for Red R3D files.
- Sony XMPilot planning metadata on XDCAM HD cameras. During ingest, Prelude converts XMPilot Planning metadata to Static metadata. It also converts essence markers to comment markers.
- AIFF, MP3, and WAV files
- Import and logging of DNxHD assets

### <span id="page-6-1"></span>**Upload and download XMP metadata files**

#### *C* New in Prelude CC

You can upload asset metadata to the Creative Cloud as an XMP file. You can later download the XMP file to Prelude running on another computer or device and apply that metadata to assets. The metadata is downloaded to the Unassociated Metadata panel.

For more information, see Use the Creative Cloud to upload and download asset metadata

# <span id="page-6-2"></span>**Audio workflows**

*M Enhanced in Prelude CC* 

- You can mute an audio channel by doing one of the following:
	- Right-click the movie clip, and select Mute Audio Channel.
	- Click the mute buttons on the header of the track
- The new look of the audio waveforms matches the current look of the waveform in Premiere Pro. Just like in Premiere Pro, you can switch to the old style of audio waveform appearance by toggling "Rectified Audio Waveforms" in the Timeline panel flyout menu.

# <span id="page-6-3"></span>**Clips conform automatically after ingest**

*M Enhanced in Prelude CC* 

In Prelude CS6, conforming/PEK file generation did not happen until a clip was opened in the Timeline/Monitor panel. In Prelude CC, all assets are conformed during ingest. With this enhancement, all audio is available when required. Audio during playback is now available from the Project panel's thumbnail view.

#### <span id="page-6-4"></span>**See also**

*From the Prelude community* | [10 exciting features in Prelude CC](http://www.premiumbeat.com/blog/next-version-of-adobe-prelude-10-exciting-features/)

Twitter™ and Facebook posts are not covered under the terms of Creative Commons.

[Legal Notices](http://help.adobe.com/en_US/legalnotices/index.html) | [Online Privacy Policy](http://helpx.adobe.com/go/gffooter_online_privacy_policy)

**[To the top](#page-3-1)**

**[To the top](#page-3-1)**

**[To the top](#page-3-1)**

**[To the top](#page-3-1)**

# <span id="page-7-1"></span><span id="page-7-0"></span>What's New in Adobe Media Encoder CC

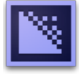

Adobe® Media Encoder CC offers new features and enhancements for an enhanced video encoding experience. Read on for a quick introduction to new features with links to resources offering more information.

**[Match Source presets](#page-7-2) [Exporting Closed Caption data](#page-8-0) [Support for Avid DNxHD assets](#page-9-0) [Updated MPEG-2 exporters](#page-9-1) [Enhancements to SurCode for Dolby Digital audio codec](#page-9-2) [Closer integration with Adobe After Effects](#page-10-0) [Other changes](#page-10-1)**

Also, [read this blog post by Adobe's Kevin Monahan](http://blogs.adobe.com/premierepro/2013/04/whats-new-next-in-adobe-media-encoder.html) for a look at some of the top new features in this release.

#### <span id="page-7-2"></span>**Match Source presets**

**[To the top](#page-7-1)**

When exporting video files in H.264 or MPEG format, Adobe Media Encoder lets you automatically match the video settings of the source file using Match Source presets. Selecting a Match Source preset automatically activates the appropriate options in the Video settings tab in the Export Settings dialog.

Adobe Media Encoder provides the following two Match Source presets for both H.264 and MPEG-2 exporters:

- **Match Source High bit rate:** for High-Definition (HD) video sources. This preset is the default Match Source preset for both H.264 and MPEG-2 exporters.
- **Match Source Medium bit rate:** for Standard-Definition (SD) video sources.

Match Source presets are useful when you want to pass a few video attributes from the source, and select specific values for the other attributes. You can save the Match Source setting as a new preset and apply them to any source in the Queue or Watch Folder panels.

For example, say, you have a Watch Folder containing assets with varying frame sizes and frame rates. You want to convert all the assets in the Watch Folder to a single format at 24 fps. To do so, create a preset with source-matching enabled for all properties except Frame Rate, which is set to 24 fps.

#### **Match source while exporting H.264 and MPEG-2 videos**

- 1. In Adobe Media Encoder, select Edit > Export Settings.
- 2. In the Export Settings dialog, select the Video tab.
- 3. Click Match Source to turn on source-matching. Source-matching is turned on for the following basic video settings:
	- Frame Size
	- Frame Rate
	- Field Order
	- Aspect ratio
	- TV Standard
	- Profile
	- Level

You can choose to turn source matching on and off for individual properties by clicking the checkbox next to each property. Deselecting a Match Source shows you the matching source value for each setting, and lets you edit the value as required.

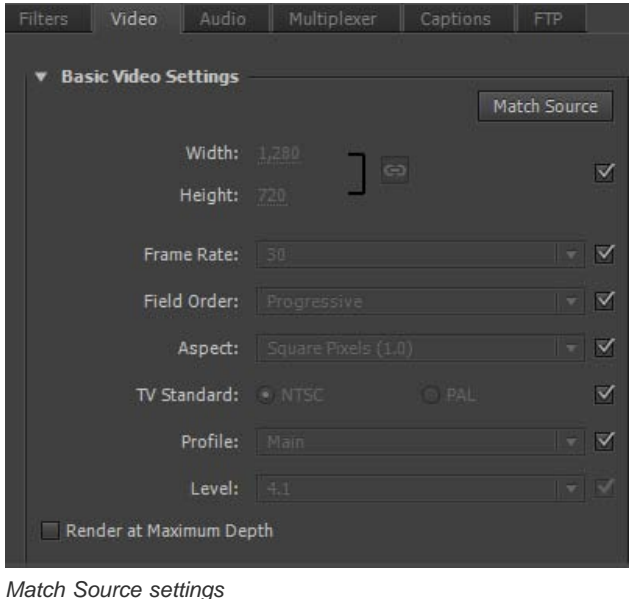

# <span id="page-8-0"></span>**Exporting Closed Caption data**

**[To the top](#page-7-1)**

Closed captions are typically used to display the audio portion of a video as text on televisions and other devices that support the display of closed captions.

Adobe Media Encoder can export closed caption tracks from Premiere sequences as a separate "sidecar" file that contains the caption data. For QuickTime exports, you can choose to export the data either as a separate sidecar file, or embed the data within the output file.

For more information on exporting closed caption data from Adobe Premiere Pro through Adobe Media Encoder, see Closed Captioning, and watch this video:

#### **Export Closed Caption data using the Export Settings dialog**

The new Captions tab in the Export Settings dialog box lets you specify the format and the frame rate while exporting closed caption data. The frame rate options depend on the file format that you choose while exporting.

Adobe Media Encoder provides you the following sidecar formats:

- Scenarist Closed Caption File (.scc) CC Standards: CEA-608
- MacCaption VANC File (.mcc) CC Standards: CEA-608 or CEA-708
- SMPTE Timed Text (.xml) CC Standards: CEA-608 or CEA-708
- EBU Timed Text (.xml) CC Standards: Teletext
- EBU N19 Subtitle (.stl) CC Standards: Teletext

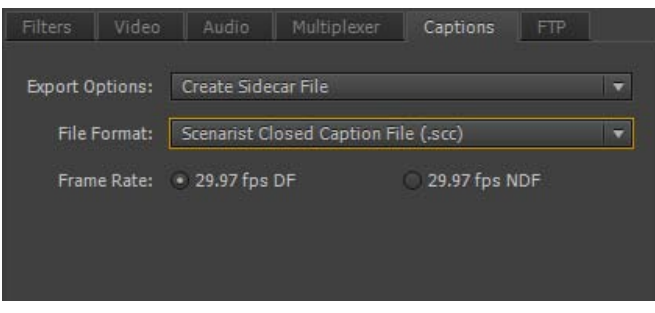

*Closed captions export options*

- 1. Queue a Premiere Pro sequence with closed caption data by doing one of the following:
	- In Premiere Pro, select File > Export > Media.
	- Load a closed caption asset in the Source Monitor or select it in the Project panel. Then, select File > Export > Media.

In the Export Settings dialog box, click Queue to send the sequence into the Adobe Media Encoder queue.

Alternatively, you can also drag-and-drop the sequence from Premiere Pro into the Queue panel in Adobe Media Encoder.

- 2. In Adobe Media Encoder, select Export Settings from the file's context menu.
- 3. In the Export Settings dialog box, select the Captions tab.
- 4. Select the Export Option as:
	- Create Sidecar File, or
	- Embed in Output File (QuickTime movies only).

If you choose not to export the closed caption data, select None.

5. You can specify the file format for the sidecar file. The frame rate options that are provided depend on the sidecar file format that you choose.

#### <span id="page-9-0"></span>**Support for Avid DNxHD assets**

Adobe Media Encoder provides enhanced support for Avid DNxHD assets. Avid DNxHD is an intermediate codec that is used in several nonlinear video editing systems. To learn more about the Avid DNxHD codec, see [this article](http://www.avid.com/US/industries/workflow/DNxHD-Codec) from Avid.

#### **Easy import and export of DNxHD assets**

Adobe Media Encoder supports the import and export of Avid DNxHD assets without having to install additional codecs.

You can import DNxHD assets in the following formats:

- MXF (MXF OP1a and MXF Op Atom variants)
- QuickTime (with uncompressed alpha channel)

You can also encode any source to the DNxHD MXF format (MXF OP1a variant).

#### **New DNxHD MXF presets**

Several DNxHD MXF presets have been added to Adobe Media Encoder. They are available in the Presets Browser under the Broadcast category.

DNxHD presets are available as 8-bit or 10-bit depth. The 8-bit depth variants are in YUV color space. The 10-bit depth variants can either be in YUV or RGB color space. Presets with "X" in their name denote a 10-bit depth.

#### *See also:*

*Import and export assets using Adobe Media Encoder*

#### <span id="page-9-1"></span>**Updated MPEG-2 exporters**

Adobe Media Encoder has updated MPEG-2, MPEG-2 Blu-ray, and MPEG-2-DVD export formats.

The updates include performance enhancements and the following user interface changes: *Note: There are no changes to the functionality of these exporters.*

- To give a unified appearance across exporters, the order of fields is adjusted to match the layout of H.264 and other newer exporters.
- The Quality slider now has a range of 0-100 (earlier range was 1-5). Approximate values in the new range can be calculated as 1=0, 2=25, 3=50, 4=75, 5=100.

*To import MPEG-2 presets from a CS6 version, you need to re-create the presets manually. You cannot import the presets directly.*

#### <span id="page-9-2"></span>**Enhancements to SurCode for Dolby Digital audio codec**

The SurCode for Dolby Digital audio codec is now available for MPEG-2, MPEG Blu-ray, MPEG-2-DVD, H.264, and H.264 Blu-ray exporters. You can select the SurCode for Dolby Digital audio codec from the Export Settings dialog box.

**[To the top](#page-7-1)**

**[To the top](#page-7-1)**

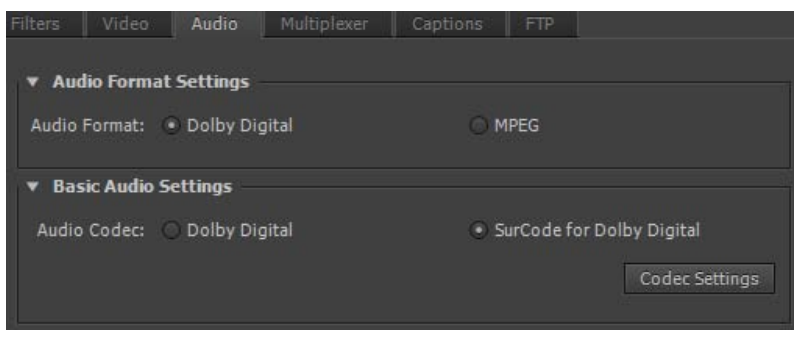

*SurCode for Dolby Digital Audio Codec settings*

- 1. In Adobe Media Encoder, select Edit > Export Settings.
- 2. In the Export Settings dialog box, select the Audio tab.
- 3. Under Audio Format Settings, select the audio format as Dolby Digital.
- 4. Under Basic Audio Settings, select the audio codec as SurCode for Dolby Digital.
- 5. For information about installing SurCode for Dolby Digital encoder and other additional information, click Codec Settings.

*Note: Adobe Media Encoder installs a trial version of SurCode for Dolby Digital encoder by default. To continue using the SurCode for Dolby Digital encoder after the trial period ends, you need to purchase the third-party license from [Minnetonka Audio Software](http://www.minnetonkaaudioshop.com/).*

#### <span id="page-10-0"></span>**Closer integration with Adobe After Effects**

You can now send compositions from Adobe After Effects directly to Adobe Media Encoder. There are two new menu commands and a keyboard shortcut to send active compositions selected in the Project panel to the Adobe Media Encoder encoding queue:

- In Adobe After Effects, select Composition > Add To Adobe Media Encoder Queue, or select File > Export > Add To Adobe Media Encoder Queue.
- Use the keyboard shortcut Ctrl+Alt+M (Windows) and Cmd+Option+M (Mac OS)

Several export formats that were available in previous versions of Adobe After Effects are now available in Adobe Media Encoder.

*Note: These export formats are now disabled by default in Adobe After Effects. If you want, you can re-enable the older versions of these formats in After Effects using the Output preferences in the Preferences dialog box. Adobe, however, recommends that you use newer versions of these formats that are available from Adobe Media Encoder.*

- H.264
- H.264 Blu-ray
- MPEG-2
- MPEG-2 Blu-ray
- MPEG2-DVD
- MPEG4
- Windows Media (available only on Windows)

To use these formats, export your compositions from Adobe After Effects to Adobe Media Encoder.

*For more information, see What's New in After Effects CC and [this blog post](http://blogs.adobe.com/aftereffects/2013/04/whats-new-changed-after-effects-next.html) by Adobe's Todd Kopriva.*

 *Community resources:*

### <span id="page-10-1"></span>**Other changes**

**[To the top](#page-7-1)**

**[To the top](#page-7-1)**

#### **Additional system presets**

Adobe Media Encoder CC includes new system presets for the following mobile devices:

- Amazon Kindle Fire,
- Barnes & Noble Nook,
- and Android tablets.

Adobe Media Encoder also provides 1080p presets for the following new Apple devices:

- iPad retina display (third and fourth generation),
- iPad Mini,
- iPhone 5, and
- Apple TV (third generation).

You now also have new presets for XDCAM EX and AVC-Intra in MXF wrappers. For information about using and installing these presets, see this [blog post](http://blogs.adobe.com/premierepro/2012/06/new-prores-kindle-fire-nook-ipad-android-and-mxf-presets-for-adobe-media-encoder-cs6.html) by Adobe's Todd Kopriva.

## **Smart Rendering by default for MXF OP1a and MXF formats**

Smart Rendering is turned on by default for MXF OP1a and DNxHD MXF formats. For more information about Smart Rendering, see [this article.](http://helpx.adobe.com/en/premiere-pro/using/smart-rendering.html)

#### **Support for new formats**

Adobe Media Encoder now supports the following new import formats:

- Sony 4K AVC-Intra (XAVC)
- Panasonic AVCI-200
- RED Epic Monochrome
- DNxHD.MXF
- DNxHD.MOV
- ProRes.MOV
- XDCAMHD.MOV
- XDCAMEX.MOV

#### **Ability to change the output folder for multiple selections**

You can change the output directory for multiple outputs at once by following these steps:

- 1. Select two or more outputs in the Queue panel. You can select outputs from the same source or from different sources.
- 2. In the Output File column, click the output path of one of the selected outputs.
- 3. Select a folder from the dialog, and click Choose. The Output path of every output in your selection changes to the new folder.

#### **Ability to import ARRIRAW (.ari) camera files**

You can now import ARRIRAW (.ari) camera files directly into Adobe Media Encoder.

T(cc)BY-NC-5R Twitter™ and Facebook posts are not covered under the terms of Creative Commons.

[Legal Notices](http://help.adobe.com/en_US/legalnotices/index.html) | [Online Privacy Policy](http://helpx.adobe.com/go/gffooter_online_privacy_policy)

# networks to simultaneously access, stream, and work with remotely stored media. Heavy file transfers, duplicate media, and proxy files are not

To use Adobe Anywhere in Premiere Pro, select File > Adobe Anywhere > Sign In. Enter the required information in the Adobe Anywhere Sign In dialog box.

Adobe Anywhere lets video teams effectively collaborate and access shared media across standard networks. You can you use local or remote

<span id="page-12-4"></span>*For more information, read about [Adobe Anywhere for Video](http://www.adobe.com/products/adobeanywhere.html), or watch this video*:

# <span id="page-12-1"></span><span id="page-12-0"></span>What's New in Adobe Premiere Pro CC

Adobe® Premiere® Pro CC offers several new features and enhancements that enrich your digital video editing experience. Read on for a quick introduction to the new features and links to resources offering more information.

*IMPORTANT: Apart from the features listed in this article, Premiere Pro CC includes several useful features that help you be more productive when using Premiere Pro. For more information, see New features in Premiere Pro CC.*

**[Sync Settings using Adobe Creative Cloud](#page-12-2) [Adobe Anywhere integration](#page-12-3) [User Interface improvements](#page-12-4) [Relinking offline media](#page-14-0) [Duplicate frame detection](#page-14-1) [Closed Captioning](#page-14-2) [Editing finesse enhancements](#page-15-0) [Audio enhancements](#page-17-0) [Color-related enhancements](#page-18-0) [Extending the power of Adobe Premiere Pro](#page-18-1) [New and changed keyboard shortcuts](#page-19-0) Other [changes](#page-19-1)**

# <span id="page-12-2"></span>**Sync Settings using Adobe Creative Cloud**

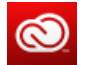

required.

The new Sync Settings feature enables users to sync their preferences, presets, and settings to the Creative Cloud.

If you use Premiere Pro on multiple machines, the Sync Settings feature makes it easy for you to keep those settings synchronized across the machines. The syncing happens via your Adobe Creative Cloud account. All the settings are uploaded to your Creative Cloud account, which can be downloaded and applied on the other machine.

*For more information, see Sync settings in Premiere Pro CC*.

# <span id="page-12-3"></span>**Adobe Anywhere integration**

**[To the top](#page-12-1)**

**[To the top](#page-12-1)**

#### **High-resolution viewing and improved overall user experience**

Premiere Pro now provides HiDPI support for an enhanced viewing experience with a high-resolution user interface. HiDPI displays are available on the newest monitors like Apple's Retina Mac computers, including the new MacBook Pro models.

Other improvements to the user interface include:

- Improved title and action-safe guides
- Switching between video and audio waveforms with one click
- Using multiple project panel windows
- Toggling tool tips on and off

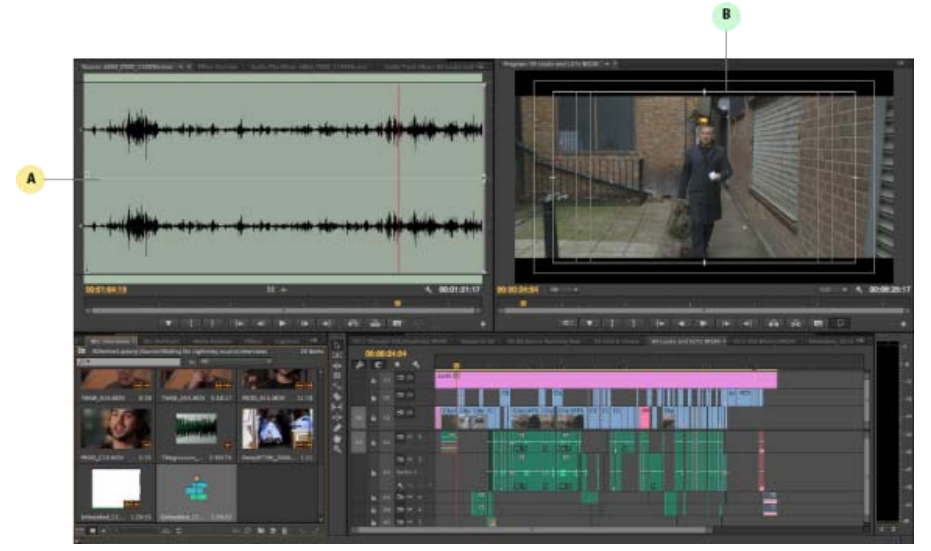

*Enhanced viewing experience with HiDPI support*

*A. View video or audio in one-click B. Enhanced titling and action-safe guides* 

#### **Redesigned Timeline with customizable track headers**

Premiere Pro now has a redesigned Timeline panel that is customizable, letting you choose what to display, and lets you have immediate access to controls.

You can now work more quickly and efficiently with track controls for volume and pan, recording, and audio metering.

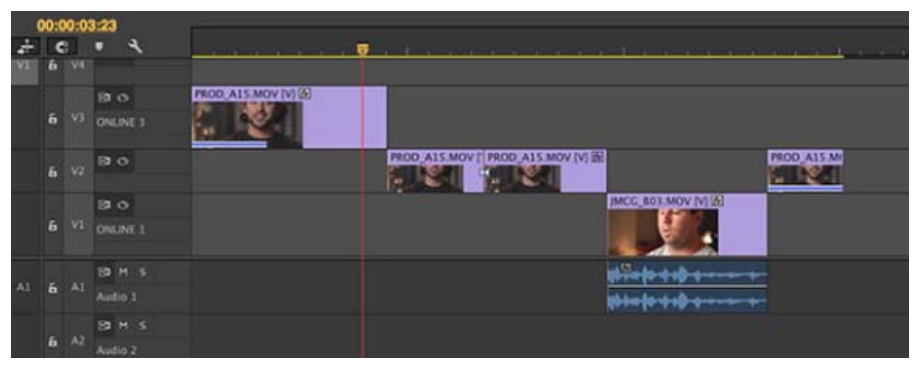

*Redesigned Timeline*

The track headers in the Timeline panel are now customizable, allowing you to determine which controls are displayed. Since the controls are different for the video and audio tracks, there are separate Button Editors for each track type.

Right-click a video or audio track and select Customize. Then just drag and drop buttons as required. For example, you can select the Track Meter control and drag it into your audio track.

You can easily edit source sequences into other sequences without nesting. You can also copy effects from one clip to another with enhanced paste attributes.

#### *Community resources:*

*[Video tutorial by Josh Weiss: The redesigned Timeline panel](http://www.retooled.net/?p=799)*

# <span id="page-14-0"></span>**Relinking offline media**

You can often move, rename, or transcode files to different formats. Premiere Pro helps you locate and relink such files with the new Link Media dialog box.

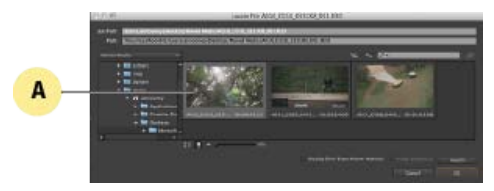

*A. Locate missing media* 

When you open a project containing offline media, the Link Media dialog provides information like filename, last known path, and metadata properties. Using all this information, Premiere Pro lets you quickly locate and relink the media, bringing them back online for use in your project.

*For more information, see Relinking offline media.*

## <span id="page-14-1"></span>**Duplicate frame detection**

**[To the top](#page-12-1)**

Premiere Pro identifies clips that are used in a timeline more than once in the same sequence by displaying duplicate frame markers. A duplicate frame marker is a colored stripe indicator that runs across the bottom of a clip for each duplicated frame.

To turn on duplicate frame markers, Click Timeline Display Settings, and select Show Duplicate Frame Markers.

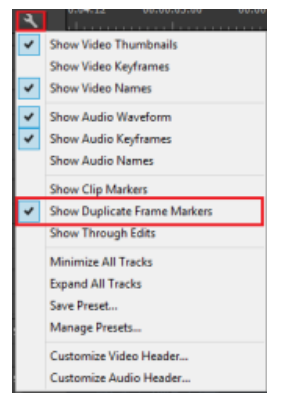

*Show duplicate frame markers*

Premiere Pro assigns a color automatically to each master clip that has a duplicate clip. Up to ten different colors are assigned. After ten colors are used, the tenth color is reused.

For example, say, you've used multiple cameras to shoot a sporting event. You may use different shots of the crowd all through the show. If you use the same crowd shot more than once, then dupe frame detection alerts you to the duplicate clip by displaying a colored stripe across it.

*Note: Duplicate frame markers are not available for still images and time remapping.*

#### *Community resources:*

*[Video tutorial by Josh Weiss: Duplicate frame indicators](http://www.retooled.net/?p=862)*

**[To the top](#page-12-1)**

#### <span id="page-14-2"></span>**Closed Captioning**

You can now work with closed caption text within Premiere Pro without the need for separate Closed Captioning authoring software.

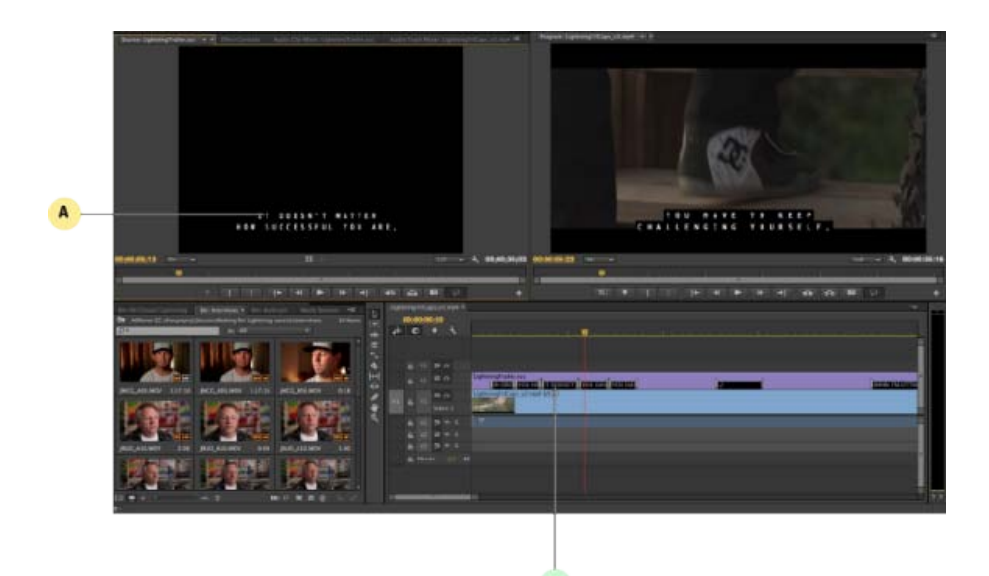

*Closed Captioning tools in Premiere Pro A. Display closed captions with content B. See captions on the Timeline* 

You can import Closed Caption text, link it to the appropriate clips, edit the text, and adjust durations in the timeline from within Premiere Pro. When you're done, export your sequence to tape, or to Adobe Media Encoder, with embedded closed captions or as a separate Sidecar file.

*For more information about working with closed captions in Premiere Pro, see Closed Captioning.*

# <span id="page-15-0"></span>**Editing finesse enhancements**

**[To the top](#page-12-1)**

#### **Auto-sync multiple camera angles**

The new Multicamera mode displays the multicamera editing interface inside the Program Monitor. You can create ready-to-edit sequence from clips shot from different angles with multiple cameras or from different takes of a particular scene.

You can use the Create Multi-Camera Source Sequence option to combine clips that have common In/Out points or overlapping timecode into a multicam sequence. You can create a multi-camera source sequence from a bin of clips. When creating a multicam sequence, there is now an Offset Audio By control, with a range of -100 to +100 frames.

*For more information, see [Create multi-camera source sequence](http://helpx.stage.adobe.com/premiere-pro/using/create-multi-camera-source-sequence.html)*.

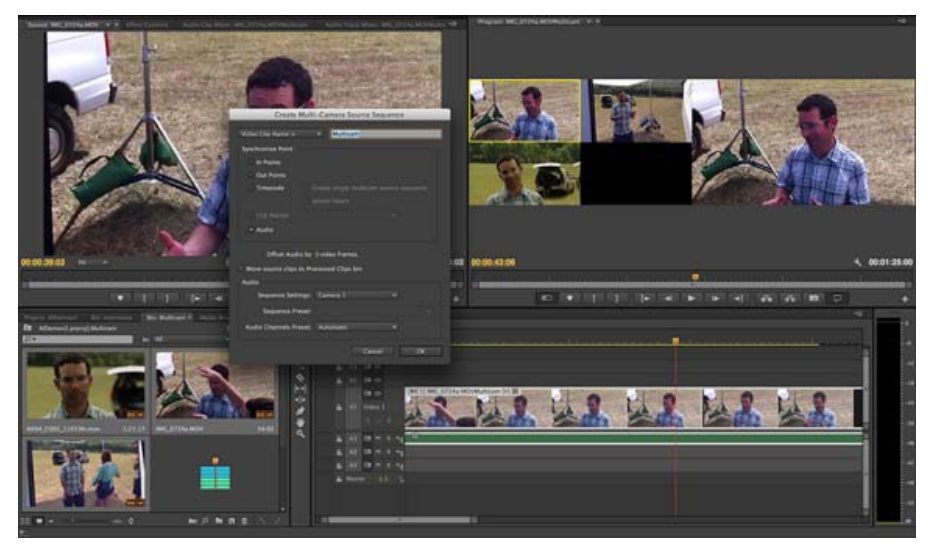

*Use markers or audio tracks to automatically match multiple camera angles*

#### **Auto-sync clips using audio waveforms**

Premiere Pro also lets you can merge clips by using audio waveforms. You can use audio recorded from a second source to automatically sync and create multi-camera and merged clips using audio waveforms.

#### **Source Patching and Track Targeting**

Source patching and track targeting has been redesigned for faster and more efficient editing. You can now patch sources for insert and overwrite editing, or targeting tracks for Copy/Paste, Match Frame, and other edit operations in just a single click.

You can create presets for common patching scenarios, letting you reconfigure the Timeline with a single command.

*For more information, see [Source patching and track targeting](http://helpx.stage.adobe.com/premiere-pro/using/source-patching-track-targetting.html)*.

#### **Edit unnested sequences into destination sequences**

You can now edit source sequences into other sequences, keeping the original source clips and track layout intact. This feature lets you use segments of other sequences containing individual source clips, edit points, transitions, and effects, much like copy/paste.

A "Nest Source Sequence" toggle command lets you toggle between nested and unnested behavior. The "Nest Source Sequence" toggle command is available from the Timeline header's source indicators context menu.

*For more information, see [Edit from sequences loaded into the Source monitor](http://helpx.stage.adobe.com/premiere-pro/using/edit-sequences-loaded-source-monitor.html)*.

#### **Join Through Edits**

You can now join through edits in your clips using the new Join Through Edits feature.

In the Timeline panel, select the edit points in your clip that you want to join. Then, right-click/Ctrl-click the selected edit points and select Join Through Edits from the context menu.

Through edit indicators are displayed on extraneous edits that do not cause a break in the original frame sequence of the clip. When you use Join Through Edits for a through edit, Premiere Pro heals the cut and recreates a longer clip from the contiguous parts.

#### **Snapping Razor tool**

You can now snap the playhead to items when you drag it over the Timeline. When snapping is enabled, the Razor tool is selected, and the cursor snaps to any snapping target including the playhead.

To use the multi-razor tool over all tracks, press the Shift key. To ignore track items, press the Alt key (Windows) or Option (Mac OS).

#### **New Snap Playhead preference**

Snap Playhead In Timeline When Snap Is Enabled is a new preference option that controls the behavior of the playhead when scrubbing.

This preference option is available under the General preferences category in the Preferences dialog box.

#### **Naming nested sequences**

When you create a nested sequence with the Timeline's Nest command, the Nested Sequence Name dialog box appears. You can enter a name of your choice for the nested sequence.

To use the Nested Sequence command, right-click/Ctrl-click a clip in the Timeline panel and choose Nest from the context menu.

#### **Trim-to-zero duration**

Trim a clip to zero duration using the keyboard or mouse. For more information, [see this video tutorial by Josh Weiss](http://www.retooled.net/?p=821).

#### **Enhanced Paste attributes**

The Paste Attributes dialog box lets you easily add and move audio and visual effects across multiple clips.

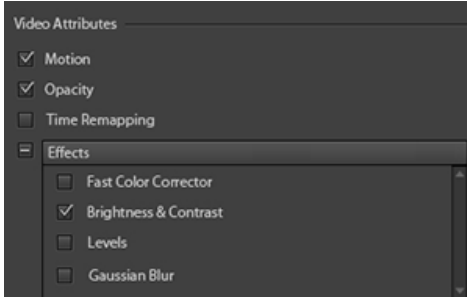

After copying a clip containing effects, the dialog box lets you select which effect you want to paste into the current clip selected in the Timeline.

If the video or audio clips have any additional user-applied effects, these effects are also available for selection. You can select a group of effects or specific effects.

#### **Playhead moves to edit point after a ripple-delete**

When you ripple-delete clips in the Timeline panel, the playhead automatically moves to the beginning of the extracted clip (the edit point). You can immediately replace the edit without having to first reposition the playhead.

# <span id="page-17-0"></span>**Audio enhancements**

**[To the top](#page-12-1)**

#### **Renamed Audio Mixer panel**

The Audio Mixer panel is now renamed the Audio Track Mixer. This name change helps you distinguish the Audio Track Mixer from the new Audio Clip Mixer panel.

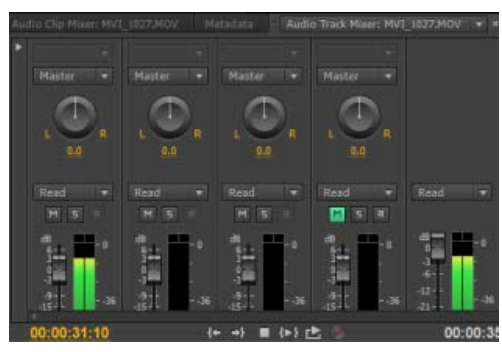

*Audio Track Mixer*

The popup menu in the Audio Track mixer is redesigned to display the audio plug-ins in categorized subfolders for a faster selection.

#### **Enhanced Timeline track header**

A horizontal Audio meter is now available in the audio track headers.

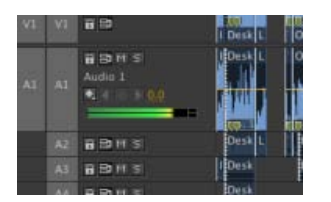

*Audio Meter*

Two new controls are available in the Timeline's customizable track header area to adjust the pan and track volume for audio tracks.

#### **Multiple stereo assignments for tracks to multichannel masters**

You can now assign a mono or standard track to multiple pairs of channels in a multichannel master. In the panner assignment dialog, set the stereo channel pairs you want to assign to a track.

*For more information, see [Multiple stereo assignments for tracks to multichannel masters](http://helpx.stage.adobe.com/premiere-pro/using/multiple-stereo-assignments-tracks-multichannel.html).*

#### **New Clip Mixer panel**

The Audio Clip Mixer lets you monitor and adjust the volume and pan of clips in sequence when the Timeline panel is in focus. Similarly, when the when the Source Monitor panel is in focus, the Audio Clip Mixer lets you monitor clips in the Source Monitor.

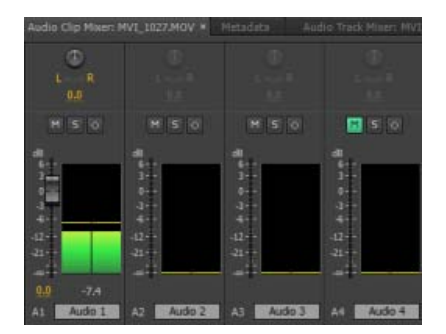

#### *Audio Clip Mixer*

To access the Audio Clip Mixer, choose Window > Audio Clip Mixer from the main menu.

*For more information, see [Monitor clip volume and pan using Clip Mixer](http://helpx.stage.adobe.com/premiere-pro/using/monitor-clip-volume-pan-using.html).*

#### **Audio waveform changes**

Audio waveforms now appear similar to the waveforms in Adobe Audition. In addition, Audio waveforms now appear in nested sequences.

You can also use a label color for your audio waveforms. In the Timeline panel, select Audio Waveforms Use Label Color.

#### **New Audio Plug-ins manager and audio plug-ins**

The Audio Plug-ins manager is available to work with your audio effects. You can access the Audio Plug-In Manager menu from the Audio Track Mixer and Effects panels. You can also access the Audio Plug-In Manager from the Audio Preferences dialog.

Premiere Pro now supports third-party VST3 plug-ins. On the Mac you can also use Audio Units (AU) plug-ins.

#### **Multi-channel QuickTime export**

When exporting multi-channel master sequences, the Export Media dialog's Audio Channel setting changes to a pop-up menu. This menu lets you select the channels to be included in the export.

#### **Control surface support**

Premiere Pro now lets you interactively mix audio with popular control surfaces that use the EUCON and Mackie protocols. You can also use thirdparty tablet-based controllers that support these protocols.

To connect your controller to Premiere Pro, select Edit > Preferences > Control Surface. Choose the controller protocol from the Device Class menu.

Use the faders, knobs, and buttons on these devices to control Track Mixer faders and parameters, such as track pan and balance. You can connect supported devices, such as Avid MC Artist and Mackie XT and assume control of the Track Mixer.

*For more information, see [Control surface support](http://helpx.stage.adobe.com/premiere-pro/using/control-surface-support.html)*.

# <span id="page-18-0"></span>**Color-related enhancements**

**[To the top](#page-12-1)**

#### **Integration of Lumetri Deep Color Engine**

Premiere Pro now includes the Lumetri Deep Color Engine. You can instantly apply SpeedGrade color-correction layers and pre-made Lookup Tables (LUT) to your sequences from within Premiere Pro.

Use the new Lumetri Looks browser in the Effects panel to apply preset color grading effects, or to locate exported .looks from SpeedGrade or LUTs from other systems.

#### *For more information, see Apply SpeedGrade color-correction within Premiere Pro*.

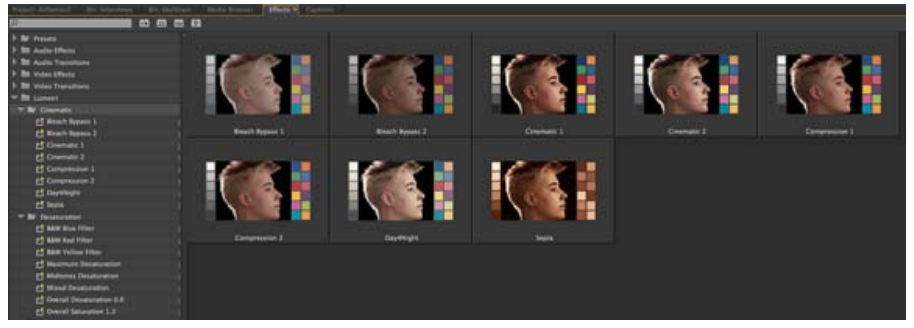

*The new Lumetri Browser integrated in Premiere Pro*

# <span id="page-18-1"></span>**Extending the power of Adobe Premiere Pro**

**[To the top](#page-12-1)**

#### **Adobe Story panel**

The new Adobe Story panel in Premiere Pro lets you import scripts created in Adobe Story, along with associated metadata to guide your editing. You can quickly navigate to specific scenes, locations, dialogue, and characters as you work. You can use Speech To Text search to find the clips you need and edit to the script within the Premiere Pro editing environment.

#### **Adobe Exchange panel**

The Adobe Exchange panel integrated with Premiere Pro lets you easily browse, install, and find support for the latest plug-ins and extensions. Select Window > Extensions > Adobe Exchange to open the Adobe Exchange panel. You can find both free and paid extensions.

## <span id="page-19-0"></span>**New and changed keyboard shortcuts**

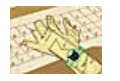

Premiere Pro provides you many new keyboard shortcuts including the following:

#### **Select next and previous clips in a sequence**

The Select Next Clip and Select Previous Clip keyboard shortcuts let you quickly navigate relative to the current clip selection and select an adjacent clip in the sequence.

#### **Select clips under playhead or within In-Out range**

To provide two slightly different keyboard-driven workflows, there are two new keyboard shortcuts for selecting clips in the sequence: Select Clip at Playhead and Select In to Out.

#### **Move selected clips to different tracks**

Use the Nudge Clip Selection Up and Nudge Clip Selection Down keyboard shortcuts to move selected clips up or down to different tracks.

*For the complete list of available keyboard shortcuts, see Keyboard shortcuts in Premiere Pro CC.*

# <span id="page-19-1"></span>**Other changes**

**[To the top](#page-12-1)**

**[To the top](#page-12-1)**

#### **GPU processing changes**

You can now enable OpenCL or CUDA processing on any card that meets minimum requirements (1-GB RAM, basic shader tests). CUDA support for NVIDIA Kepler 2000 and 4000 Dual GPU support for NVIDIA cards for export performance enhancement are now available. OpenCL processing is now available on Windows for cards that meet the basic requirements.

#### **Support for mezzanine codecs, native formats**

Industry-standard mezzanine codecs and native video formats, such as the following, are now available within Premiere Pro:

- Native MXF-wrapped DNxHD
- Apple ProRes (decode only on Windows)
- Sony XAVC
- Panasonic AVCi200

#### **Enhanced import/export workflows for Avid and Final Cut Pro projects**

You now have an enhanced and improved workflow when importing or exporting Avid or Final Cut Pro projects. You can import AAF projects with much higher fidelity, and with support

for more video formats, including DNxHD.

#### **Export to Tape (Serial Device)**

When a serial device is connected, you can export your edited sequence onto videotape directly from your computer, for example, to create a master tape. To do so, select File > Export > Tape (Serial Device).

*Note: The Export to Tape (Serial Device) feature requires a third-party SDI tape export solution. Premiere cannot natively export to tape using Serial Device control.*

*For information about the many other new features, see New features in Premiere Pro CC*.

# <span id="page-20-0"></span>Getting Started tutorials

**[Video | What is Prelude CC](http://tv.adobe.com/watch/learn-premiere-pro-cc/what-is-prelude-cc/)** video-tutorial (May. 30, 2013)

**[Video | Organizing clips in Prelude](http://tv.adobe.com/watch/learn-premiere-pro-cc/organize-clips-subclips-and-sequences-in-prelude/)** video-tutorial (May. 30, 2013)

# <span id="page-21-1"></span><span id="page-21-0"></span>About Prelude

#### **[Workflow](#page-21-2) [Extending Prelude](#page-21-3)**

Adobe Prelude software is a video ingest and logging tool that helps you quickly tag and transcode raw footage from file-based cameras. It is an open platform that supports customized integration with third-party technologies and management systems.

You could also check out this video from Video2Brain. <http://www.video2brain.com/en/videos-13357.htm>

# <span id="page-21-2"></span>**Workflow**

#### **1. Create a project / Open an existing project**

Adobe Prelude creates a project (.plproj) file for every project that you create in Prelude. The project file contains references to the media you add to your project.

A project file stores only references to the source files that you ingest. For this reason, project files remain fairly small. Because only references to the source files are stored, you don't need to worry about moving, renaming, or deleting your source files. If media files are moved or renamed, you can reconnect such media to your project using the Relink command available in the File menu.

#### **2. Ingest raw footage**

Ingest entire movie clips, or only portions of a clip (partial ingest). Choose a codec that best suits your editing requirements.

File-size and byte-level checks help you immediately identify whether the footage was ingested successfully.

#### **3. Organize ingested footage**

You can reorder the sequence of clips by moving them in the project view. Use bins to organize project contents much as you use folders to organize files. Bins can contain clips, subclips, and rough cuts.

#### **4. Log video clips**

Use interface options or keyboard shortcuts to add temporal metadata to clips, and create subclips. Markers and other temporal metadata help you quickly organize and search clips. You can leverage the metadata information when you export to other software such as Adobe Premiere Pro.

#### **5. Create rough cuts**

Create rough cuts from clips and subclips before sending them to other software such as Adobe Premiere Pro for final editing.

#### **6. Export to Adobe Premiere Pro/Final Cut Pro**

You can export rough cuts, clips, subclips, and bins to an Adobe Premiere Pro project or FCP XML file. Alternatively, you can send the rough cut to Adobe Premiere Pro directly for editing.

The organization and metadata information from Prelude is carried over to Adobe Premiere Pro. This seamless workflow reduces post-production time and effort when you create the final cut of a movie.

# <span id="page-21-3"></span>**Extending Prelude**

Adobe technical partners can use the Prelude SDK to customize Prelude.

- Leverage XMP-based open platform capabilities of Adobe Prelude to integrate with third-party technologies and asset management systems.
- Create searchable, custom, temporal-based markers through ActionScript® panels that capture information for your project or organization.
- Import event metadata from other workflow-specific sources. Then add it to your footage in Prelude by importing it as an XMP stream or file.

Twitter™ and Facebook posts are not covered under the terms of Creative Commons.

**[To the top](#page-21-1)**

# <span id="page-22-1"></span><span id="page-22-0"></span>Working with Adobe Prelude

You can use Adobe® Prelude™ to ingest clips, transcode footage, create subclips markers and rough cuts, and then import that data into Adobe® Premiere® Pro.

You can use Prelude's clip naming and metadata features to quickly create subclips, build a rough-cut assembly, and send it to Premiere Pro as a sequence for immediate editing. You can then export rough cuts, clips, subclips, and bins from Prelude to an Adobe Premiere Pro project for editing.

*For more information on using Adobe Prelude, see [Adobe Prelude Help](http://helpx.adobe.com/prelude/topics.html).*

# **Exporting files from Adobe Prelude**

**[To the top](#page-22-1)**

You can export rough cuts, clips, subclips, and bins from Prelude to an Adobe Premiere Pro project or FCP XML file. Alternatively, you can send the rough cut to Adobe Premiere Pro directly for editing.

The organization and metadata information from Prelude is carried over to Adobe Premiere Pro. This seamless workflow reduces post-production time and effort when you create the final cut of a movie.

#### **Exporting a Premiere Pro project or Final Cut Pro XML file**

To export a Premiere Pro project file that contains clips, subclips, markers, and rough cuts from Adobe Prelude, do the following:

- 1. Choose File > Export.
- 2. The Export dialog box launches.
- 3. Choose the destination for the project file.
- 4. Name the project file and click the enable checkbox.
- 5. From the Type menu, choose either a Premiere Pro or Final Cut Pro 7 XML file type.
- 6. Optional: export associated media by clicking the enable checkbox, and creating a folder name.
- 7. Click OK

The file is exported. You can now import or open the project file in Adobe Premiere Pro.

#### **Resources**

- [Adobe Prelude Help](http://helpx.adobe.com/prelude/topics.html)
- [Video tutorial: What is Adobe Prelude?](http://www.video2brain.com/en/videos-13357.htm)
- [Video tutorial: An overview of the interface](http://www.video2brain.com/en/videos-13359.htm)
- [Video tutorial: Improved markers and importing from Prelude](http://www.video2brain.com/en/videos-13063.htm)
- [Video tutorial: Sharing clips and rough cuts directly with Adobe Premiere Pro](http://adobe.ly/JfKMhi)
- [Video tutorial: Adding comments](http://www.video2brain.com/en/videos-13379.htm)

Twitter™ and Facebook posts are not covered under the terms of Creative Commons.

[Legal Notices](http://help.adobe.com/en_US/legalnotices/index.html) | [Online Privacy Policy](http://helpx.adobe.com/go/gffooter_online_privacy_policy)

<span id="page-23-0"></span>Workspace and workflow

# <span id="page-24-0"></span>Linking Adobe Story scripts with movie clips in Prelude

You can link movie clips in Prelude with Adobe Story scripts and then analyze the clips for greater speech-to-text conversion accuracy. Guided by the embedded script, Prelude performs the analysis using Adobe Media Encoder.

During the analysis, when enough matches with the embedded script are found, the analyzed speech text is replaced with the embedded script text. Correct spelling, proper names, and punctuation are carried over from the reference script during the replacement — benefits that standard speech analysis cannot provide.

After analysis, speech transcription markers appear on the clip. You can search for individual words in the Project panel to filter clips containing that metadata. You can also search an open clip using the search box in the Timeline or Marker List panels.

After you export to Adobe Premiere Pro, the speech to text markers are displayed in the Analysis text section of the Metadata panel in Premiere Pro.

*Note: This workflow is available only for TV and film scripts in Story. Other types of scripts are not visible in Prelude.*

- 1. Select Window > Adobe Story.
- 2. Log in to Adobe Story using your Adobe ID credentials.
- 3. Open the script containing scenes to be associated with the movie clips in Prelude.
- 4. Select a scene from the script and drag it to the movie clip in Prelude. After the script is linked, the badge for attached script appears on the clip.

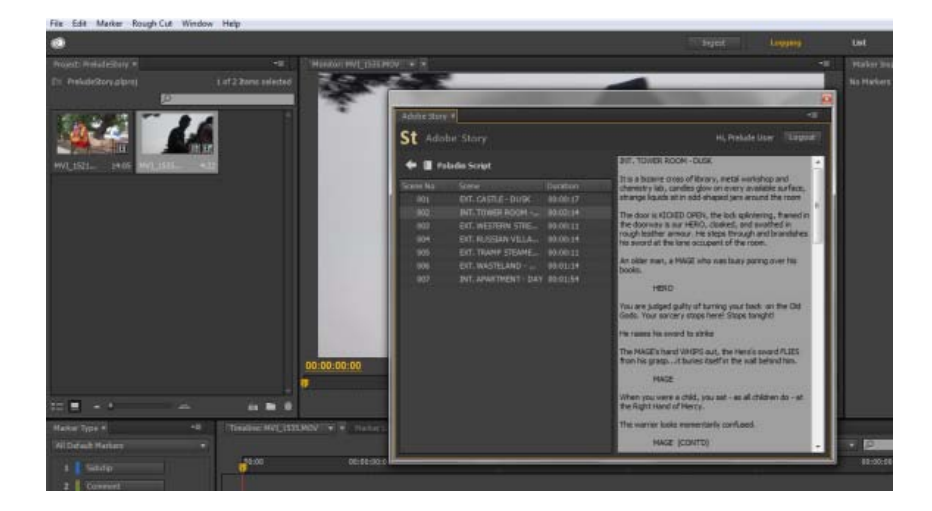

- 5. Right-click the movie clip and select Analyze Content. The movie clip is sent to Adobe Media Encoder for analysis. Wait until the analysis is complete.
- 6. After analysis, speech to text markers appear on the timeline.

Open the Metadata panel using Window > Metadata. The metadata from the imported scene is displayed in the Script section of the panel.

*If necessary, you can associate multiple clips in Prelude with a scene in an Adobe Story script.*

#### **Clear script metadata from clips**

• Right click the movie clip and select Clear Script Data.

Tec)BY-NG-5R Twitter™ and Facebook posts are not covered under the terms of Creative Commons.

[Legal Notices](http://help.adobe.com/en_US/legalnotices/index.html) | [Online Privacy Policy](http://helpx.adobe.com/go/gffooter_online_privacy_policy)

# <span id="page-25-1"></span><span id="page-25-0"></span>The Prelude workspace

**[Video tutorial](#page-25-2) [Welcome screen](#page-25-3) [Ingest, Logging, List, and Rough Cut workspaces](#page-25-4) [Creating custom workspaces](#page-27-0) [Panels in Prelude](#page-27-1)**

# <span id="page-25-2"></span>**Video tutorial**

To view the video in full screen mode, click  $\blacktriangleright$ .

#### <span id="page-25-3"></span>**Welcome screen**

The Welcome Screen appears when you open Prelude. Use the Welcome Screen to create a project, open an existing project, or access Help for Prelude.

To disable the Welcome Screen at launch, disable the option Show Welcome Screen at Startup on the Welcome Screen.

If you disable the Welcome Screen, the last opened project launches when you relaunch Prelude. To re-enable the Welcome Screen, open the Preferences dialog, and select Show Welcome Screen in the At Startup menu.

# <span id="page-25-4"></span>**Ingest, Logging, List, and Rough Cut workspaces**

The default workspaces available in Prelude are designed to show panel arrangements optimized for tasks like logging or working with rough cuts.

#### **The Ingest dialog**

Use the Ingest dialog box to select and ingest movie clips. You can also select folders and rough cuts. When you choose a folder, all the associated movie clips in it are ingested.

You can ingest clips from your computer, other software, or attached devices such as an external hard disk, video camera, or camera card. You can ingest a portion of a clip (partial ingest) by setting In and Out points on the clip thumbnail and enabling transcoding in the Transfer Clips To Destination section.. You can also choose a transcode option that best suits your editing requirements.

Prelude allows you to add metadata and rename files before ingesting them.

To view the location of the clips on your computer, right-click the clip in the list or thumbnail view. Select Reveal in Explorer (Windows), or Reveal in Finder (Mac OS).

#### **The Logging workspace**

**[To the top](#page-25-1)**

**[To the top](#page-25-1)**

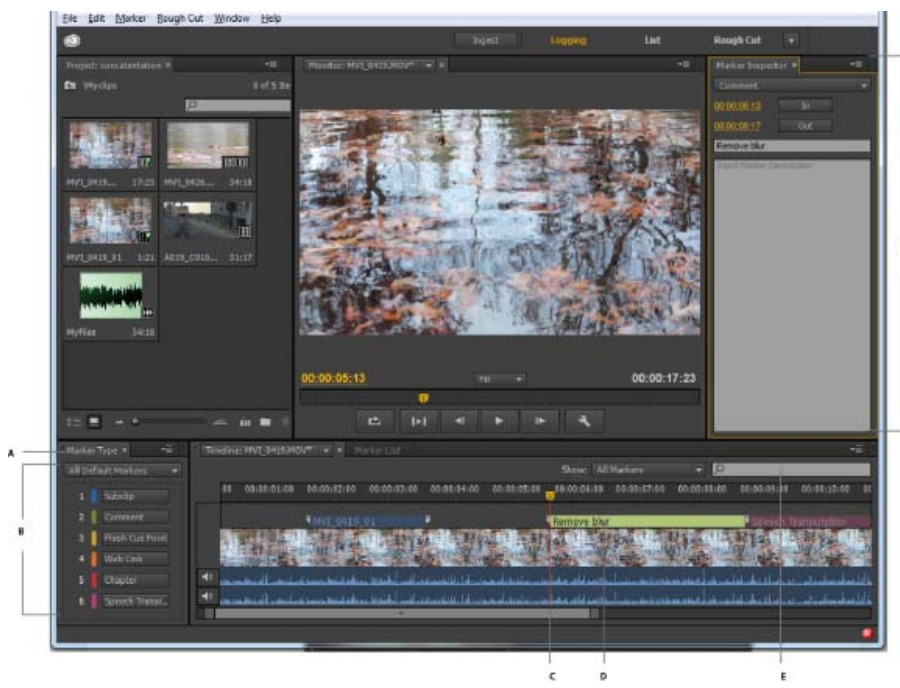

#### *The Marker Type panel*

*A. Metadata marker panel B. Marker buttons C. Current Time Indicator (Playhead) D. Metadata marker applied to the movie clip E. Search option for markers F. Panel to edit metadata info* 

The Logging workspace is optimized for quickly adding metadata and creating subclips. Add markers and other metadata to quickly organize and search clips. You can leverage the metadata when you export to Adobe Premiere Pro or other applications.

## **The List workspace**

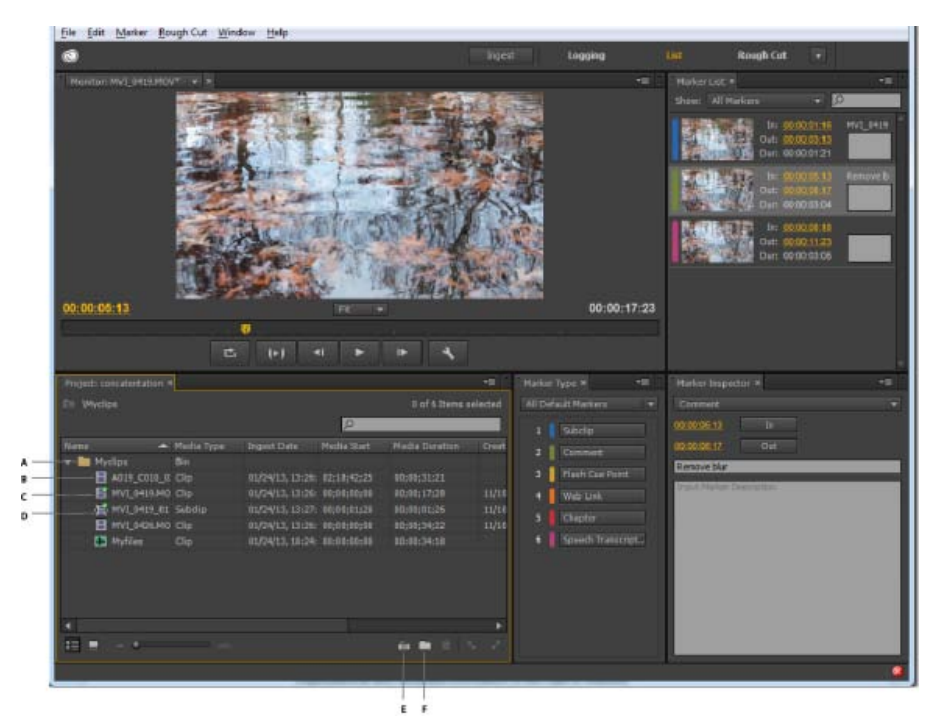

*List workspace*

*A. Bin B. Movie clip C. Movie clip open in the Timeline D. Subclip open in the Timeline E. Create rough cut F. Create bin* 

In the Project panel, you organize project contents much as you use folders to organize files. Bins can contain clips, subclips, and rough cuts. Use the Project panel to create a rough cut, and then add subclips to the rough cut.

Reorder content in the Project panel by dragging it to a new location.

### **The Rough Cut workspace**

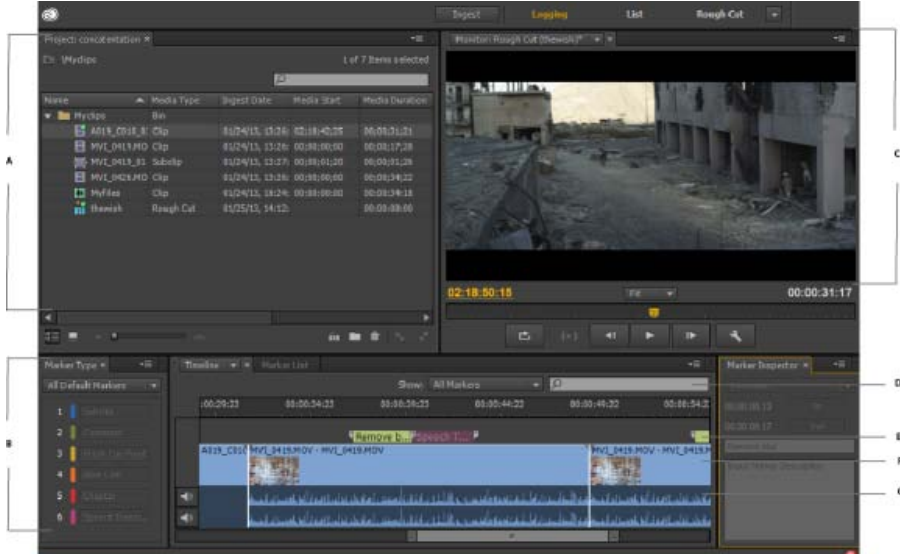

#### *Rough cut workspace*

*A. Project panel containing clips and rough cuts B. Timeline containing the subclips for the rough cut C. Monitor panel D. Search option for markers E. Track containing metadata and subclip info F. Video track G. Audio track* 

Open the rough cut that you created and add clips and subclips to the timeline. When you export the rough cuts to Adobe Premiere Pro or other applications, all the organizational and metadata information of the clips is retained.

*Use the options in the Show menu to selectively display markers in the timeline.*

### <span id="page-27-0"></span>**Creating custom workspaces**

Use the Window menu to access panels in Prelude. As in other Adobe applications, you can float and dock panels and frames. You can also create custom workspaces. To access custom Workspaces, select Window > Workspace, and choose from the options.

If you have a customized workspace that you use frequently, you can create a custom workspace using Window > Workspace > New Workspace. The custom workspace is added to the Window > Workspace menu. To go back to the default workspace, select Window > Workspace > Reset Current Workspace.

*Note: A frame is a set of grouped panels.*

Reorder contents in a panel and across panels by dragging them to their new location.

# <span id="page-27-1"></span>**Panels in Prelude**

**[To the top](#page-25-1)**

**[To the top](#page-25-1)**

Here is a partial list of panels in Prelude:

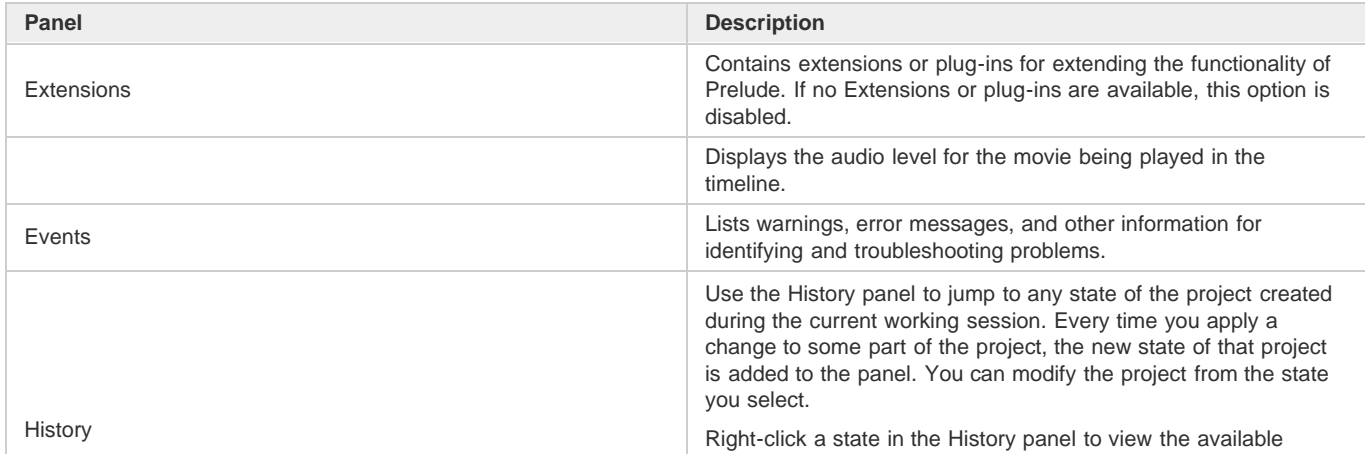

26

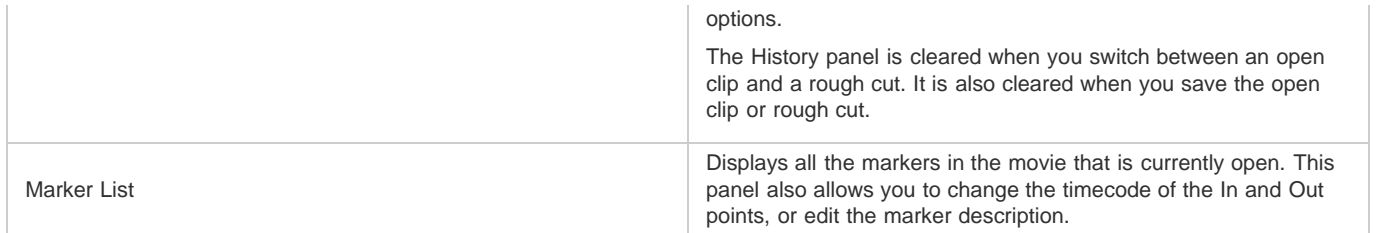

### **The Monitor panel**

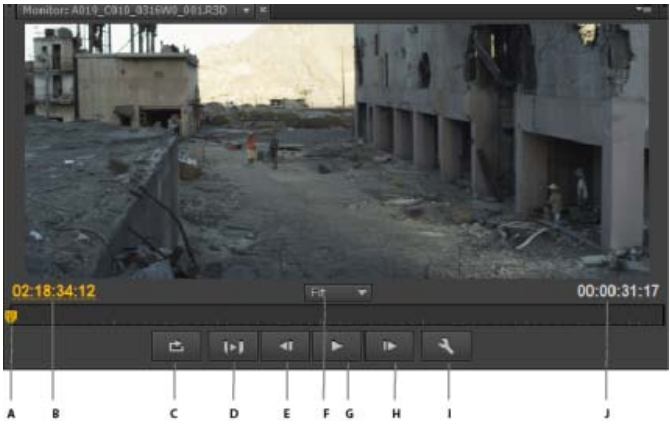

*Monitor workspace*

A. Current-Time-Indicator (Playhead) B. Timecode C. Loop video D. Play In-Out E. Step back F. Magnification options G. Play/Pause H. Step *forward I. Output settings J. Clip duration* 

Double-click a movie clip in the Project panel to open it for playback in the Monitor panel. The monitor gives you access to the standard play and navigation options. You can use the timecode, playback buttons, or the playhead to navigate the movie.

The Play In-Out option allows play back of a movie for the duration of a selected marker.

*Use the keyboard shortcuts J, K, and L to preview the movie clip. For greater control, use a combination of J and K keys to move backward slowly, and K and L keys to move forward slowly.*

#### **Set display quality**

Some formats are difficult to display in full-motion playback because of their high compression or high data rate. A lower resolution permits faster motion playback but at the expense of image quality. This tradeoff is most noticeable when you view AVCHD and other H.264 -codec based media. Below full resolution these formats have error correction turned off, and artifacts are common during playback. These artifacts, however, do not show up in exported media.

Use separate playback and pause resolutions to gain more control over the monitoring experience. With high-resolution footage, set playback resolution to a lower value (for example, 1/4) for smooth playback, and set the Pause resolution to Full. These settings allow you to check the quality of focus or edge details when you pause playback. Scrubbing puts the monitor in playback resolution, not pause resolution.

- 1. Click the Output button.
- 2. Select an option for Playback Resolution and Paused Resolution.

Tec)**EY-NG-5R** Twitter™ and Facebook posts are not covered under the terms of Creative Commons.

[Legal Notices](http://help.adobe.com/en_US/legalnotices/index.html) | [Online Privacy Policy](http://helpx.adobe.com/go/gffooter_online_privacy_policy)

<span id="page-29-0"></span>Importing media

# <span id="page-30-1"></span><span id="page-30-0"></span>Ingesting media clips

**[Video | Organize clips, subclips, and sequences in Prelude](#page-30-1) [Supported file formats for ingest](#page-30-2) [Create a project / Open an existing project](#page-30-3) [Ingest movie clips](#page-30-4) [Renaming files during ingest](#page-31-0) [Add metadata to the files being ingested](#page-32-0) [Relinking files moved to another location](#page-33-0)**

The video and audio from a file-based camcorder are contained in digital files. Ingest is the process of transferring data from the recording media and optionally transcoding to other formats.

You create a project before you ingest movie clips into Adobe Prelude. Prelude creates a project (.plproj) file for every project that you create.

A project file stores only references to the source files that you ingest. For this reason, project files remain fairly small.

# <span id="page-30-2"></span>**Supported file formats for ingest**

You can ingest both video and audio-only (AIFF, MP3, and WAV) files into Prelude. Still files (JPG, SVG, and such formats) are not supported.

The Panasonic P2 format Prelude supports the Panasonic Op-Atom variant of MXF, with video in DV, DVCPRO, DVCPRO 50, DVCPRO HD, or AVC-I formats.

The root of the P2 file structure is a CONTENTS folder. Each essence item (an item of video or audio) is contained in a separate MXF wrapper file. The video MXF files are in the VIDEO subfolder, and the audio MXF files are in the AUDIO subfolder. XML files in the CLIP subfolder contain the associations between essence files and the metadata associated with them.

For your computer to read P2 cards, it needs the appropriate driver, which you can download from the Panasonic website. Panasonic also provides the P2 Viewer application, with which you can browse and play media stored on a P2 card.

*Note: To use certain features with P2 files, you first change the file properties from read only to read and write. For example, to change the timecode metadata of a clip using the Timecode dialog box, you first set the file properties to read and write. Use the operating system file explorer to change file properties.*

**XDCAM and AVCHD formats** You can find the video files from XDCAM HD camcorders in the CLIP folder, written in the MXF format. XDCAM EX camcorders write MP4 files into a folder named BPAV.

XMPilot is an optional add-on from Sony for some of their XDCAM HD cameras. Prelude translates Planning metadata in XMPilot to static metadata. Essence markers are converted to comment markers. Metadata collected and added to the XMPilot system during production is now maintained through post-production.

When using AVCHD files, ensure that you maintain the folder structure. Raw MTS files cannot be logged in Prelude.

# <span id="page-30-3"></span>**Create a project / Open an existing project**

Use the options on the Welcome screen to create a project, or open an existing project.

If your project is already open in Prelude, choose from the following options:

- To create a project, select File > New Project. Alternatively, press **Ctrl+Alt+N** (Windows), or **Cmd+Opt+N** (Mac OS). Specify a name and location for the project file.
- To open an existing project, select File > Open Project. Alternatively, press **Ctrl+Shift+O** (Windows) or **Cmd+Shift+O** (Mac OS). Navigate to the location of the project file, and open it.

# <span id="page-30-4"></span>**Ingest movie clips**

You can ingest entire movie clips or a selected portion of the movie clips (partial ingest). You can also transcode the selected movie clips using more than one encoding option.

29

- 1. Select File > Ingest. Alternatively, press **Ctrl+I** (Win) or **Cmd+I** (Mac OS).
	- *To ingest the files to a specified bin, select the bin in the Project panel before you click Ingest.*

**[To the top](#page-30-1)**

2. Navigate to the folder containing media, and click the folder. The contents of the folder are displayed in the center panel.

*Tip: To access folders from which you previously ingested content, use the menu above the panel.*

- 3. Do the following based on your requirements:
	- $\bullet$  To view content as Thumbnails, click the Icon View  $\Box$  button.
	- $\bullet$  To view content as a list, click the List View  $\mathbb{H}$  button.
	- To quickly preview the contents of a movie clip, drag the cursor across the thumbnail. You can also click the thumbnail and use the playhead to scrub the movie. Alternatively, use the JKL keys to control playback of the selected thumbnail.
	- To change the thumbnail size of movie clips in the panel, use the Zoom subside bar.
	- To view files of a specific file type, select an option from the Files Of Type menu. Repeat the procedure to choose more than one option. By default, all file types that Prelude supports are displayed.
	- To view files from a specific source, select an option from the View As menu. If ingesting from a device, ensure that it is connected to your computer.
	- To select clips for ingest, click the corresponding check box. Click Check All to select all clips for ingest.
- 4. To ingest a specific portion of a clip (partial ingest), click its thumbnail. Use the JKL keyboard shortcuts, or drag the playhead to navigate through the clip. Press I and O at the desired positions to set the In and Out points.

When using this feature, ensure that you enable the Transcode option. Transcoding is required for partial ingest.

- 5. To specify a location for the ingested files, select Transfer Clips to Destination, and do the following:
	- a. To change the folder for the transferred files, select Browse For Location in the Primary Destination menu, and select a destination folder.
	- b. (Optional) To create a subfolder for the transferred files in the selected folder, click Add Subfolder. Specify a name for the subfolder. Creating a subfolder helps accidental overwriting of files with the same name.
- 6. To transfer media files without transcoding, leave the Transcode option deselected.

To ensure that the copied files match the original, select Verify. This option is available only for the Primary Destination, and when the Transcode option is disabled.

**File Size Comparison**: Checks whether the file size of the ingested file is the same as the size of the original movie clip. **Bit by Bit Comparison**: Does a CRC check and verifies whether the checksum of the source file is the same as the ingested file. If the files are different, the checksums don't match, and the test fails.

7. To specify transcoding settings for the ingested files, select Transcode. Use the submenus to specify presets for transcoding the files. To specify additional presets, add presets in Adobe Media Encoder. The presets are reflected in Prelude.

If you have Adobe Premiere Pro installed on your computer, select Stitch Clips Together to combine several selected clips into a single movie clip. Specify a name for the movie clip. After ingest, the newly stitched clip is displayed in the Project panel.

8. To transcode the selected files in more than one format or to transfer files to multiple locations, click Add Destination. Repeat the procedure.

*Note: Only files transferred to the primary destination appear in the Prelude project panel when ingesting is complete.*

9. Click Ingest.

Files are transcoded using Adobe Media Encoder. The transcoded files are displayed in the destination folder after the transcoding process is complete.

To pause or cancel transcoding, use the corresponding buttons in the progress bar.

# <span id="page-31-0"></span>**Renaming files during ingest**

Before you rename files, you create a preset based on various parameters provided by Prelude. You then use the preset to rename selected files during ingest.

Renaming of files on disk works as intended with simple files like QuickTime, and when Transfer Clips to Destination is enabled.

Files that are a part of a complex folder struture (like P2) are not renamed. In such cases, the new name appears in the Prelude project because the new name is saved in metadata (Dublin Core > Title) and displayed as the clip name.

1. In the File Rename panel of the Ingest dialog, select Rename Files.

- 2. Do one of the following:
	- To apply the new renaming preset to the movie clips copied to the primary destination and copies in additional destinations, select Apply to All Destinations.
	- To apply the new renaming preset to only the clips ingested to the primary destination, select Apply to Primary Destination Only.
- 3. To create a preset for naming files, do the following:
	- a. Click the downward arrow icon next to the list of renaming presets, and choose New Preset.
	- b. Click "+" to add an element to your custom naming preset. Select one of the following:
		- Autoincrement increments the number associated with the name as files are named. You can choose to increment names by increments of 1, 01, 001, or 0001.
		- In Custom Text, enter text based on your requirement. For example, the text can correspond to a project name or a separator between two elements.
		- Date uses the timestamp associated with the files to name the files.
		- File Name uses the original file name (without the extension), as an elements in the new name.
	- c. Click Save to save the preset. Enter a name for the preset. Ensure that the name doesn't contain spaces.
	- d. To add additional elements, click the "+" button again.
- 4. To go back to the File Rename panel without saving changes, click "x". To delete a preset, click the Trash icon.

#### **Edit file naming presets**

- 1. Select the preset in the menu.
- 2. Click the downward icon next to the menu, and select Edit.
- 3. Edit the values as required, and click Save.
- 4. To save the preset with a different name, select Save As. Enter a new name for the preset.
- *You can store your File Metadata preset in a system-wide location that prevents other users from modifying the preset. The shared location is /Users/Shared/Adobe/Prelude/2.0/Presets/Metadata (Mac) and*
	- *C:\Users\Public\Documents\Adobe\Prelude\2.0\Presets\Metadata (Windows).*

#### **Share file naming presets**

Consistent naming conventions can be very useful in collaborative workflows. After creating a preset at a specified location, you can share it with multiple users. The people you shared the preset with can import the preset file into Prelude. After import, Prelude copies the preset to an appropriate location on the computer.

To import a preset, click the downward arrow next to the Preset menu, and select Import Preset. Select the presets that you want to import and click Open.

All the presets are stored at a specific location on your computer. To locate the presets on your computer, click the downward icon next to the Preset menu, and select Show in Explorer or Show in Finder.

### <span id="page-32-0"></span>**Add metadata to the files being ingested**

**[To the top](#page-30-1)**

You can add metadata to movie clips before ingesting them in Prelude. The metadata is reflected in the Metadata panel.

Similar to renaming files during ingest, you create a custom form (or schema) to be applied to each ingested clip as XMP metadata. The metadata presets can be shared and imported. Sharing metadata helps establish consistent sets of metadata your teams can leverage when organizing assets and content.

- 1. In the File Metadata panel of the Ingest dialog, select Add File Metadata.
- 2. Do one of the following:
	- To apply the new preset to movie clips copied to the primary destination and copies saved to additional destinations, select Apply to All Destinations.
	- To apply the new preset to only the clips ingested to the primary destination, select Apply to Primary Destination Only.
- 3. To create a preset, do the following:
	- a. Click the downward arrow icon next to the list of metadata presets, and choose "New Preset".
	- b. Click "+" to add a metadata field.
	- c. Enter a name for the metadata field. Ensure that the name doesn't contain spaces.
	- d. For mandatory fields, click the check box next to the asterisk (\*).
	- e. Optionally, in Input Metadata Value, enter the value for the preset.
- f. Click Save to save the preset.
- g. To add additional fields, click the "+" button again.

*Note: The metadata name and the metadata value together are called the metadata pair or key-value pair. You can choose to provide a default value to the name or add the value dynamically during ingest.* 

- 4. To edit a preset, do the following:
	- a. Select a preset in the menu.
	- b. Click the downward icon next to the menu, and select Edit.
	- c. Edit the values as required, and click Save.
	- d. To save the preset with a different name, select Save As. Enter a new name for the preset.
- 5. To import a preset, click the downward arrow next to the Preset menu, and select Import Preset. Select the presets that you want to import and click Open.

All the presets are stored at a specific location on your computer. To locate the presets on your computer, click the downward icon next to the Preset menu, and select Show in Explorer or Show in Finder.

*When collaborating, you can share presets with other editors.*

- 6. To go back to the Metadata panel without saving changes, click "x". To delete a preset, click the Trash icon.
- *You can store your File Metadata preset in a system-wide location that prevents other users from modifying the preset. The shared location is /Users/Shared/Adobe/Prelude/2.0/Presets/Metadata (Mac) and*

*C:\Users\Public\Documents\Adobe\Prelude\2.0\Presets\Metadata (Windows).*

## <span id="page-33-0"></span>**Relinking files moved to another location**

**[To the top](#page-30-1)**

The project file contains references to the location of ingested files. If you move these files to a different location on your computer, they are no longer available to your project. To continue using the moved files in your project, relink them using the options in Prelude.

When you open a project containing files that have moved since you last opened the project, a list of such files is displayed. Click Yes to relink the files by specifying their current location. If you choose to not relink the files, you can manually relink the files later.

- 1. In the Project panel, right-click the file with the offline icon **...** and select Relink. To select multiple files that exist at the same location, use Ctrl-click/Cmd-click or Shift-click.
- 2. Navigate to the folder containing the files and select a file. Prelude uses this location to relink all the other files in your selection.
- 3. Click Open.

Twitter™ and Facebook posts are not covered under the terms of Creative Commons.

[Legal Notices](http://help.adobe.com/en_US/legalnotices/index.html) | [Online Privacy Policy](http://helpx.adobe.com/go/gffooter_online_privacy_policy)

<span id="page-34-0"></span>Logging movie clips

# <span id="page-35-1"></span><span id="page-35-0"></span>Logging movie clips

**[Video tutorial](#page-35-2) [Marker types](#page-35-3) [Using the timeline](#page-35-4) [Log movie clips \(keyboard driven workflow\)](#page-36-0) [Log movie clips \(menu driven workflow\)](#page-36-0) [Create a marker template](#page-37-0) [Add metadata to a movie clip](#page-37-1) [Import/Export metadata info](#page-37-2) [Use the Creative Cloud to upload and download asset metadata](#page-37-3)**

Use the logging features in Adobe Prelude to create subclips, and add temporal markers. Temporal markers contain data about a specific portion of the movie clip. For example, you can use a temporal marker such as Speech Transcription to edit text generated from speech-to-text conversion in software such as Adobe Media Encoder.

To add static metadata to the clip, use the Metadata panel.

The logging information and the added metadata are captured in an XMP file. For some formats such as QuickTime (.mov) the XMP information is written into the media file. For formats that don't support writing to the media file, like MXF, the XMP is written into a sidecar file. The sidecar file is stored at the same location as the media file.

# <span id="page-35-2"></span>**Video tutorial**

To view the video in fulls screen mode, click  $\blacksquare$  on the video.

# <span id="page-35-3"></span>**Marker types**

**[To the top](#page-35-1)**

**[To the top](#page-35-1)**

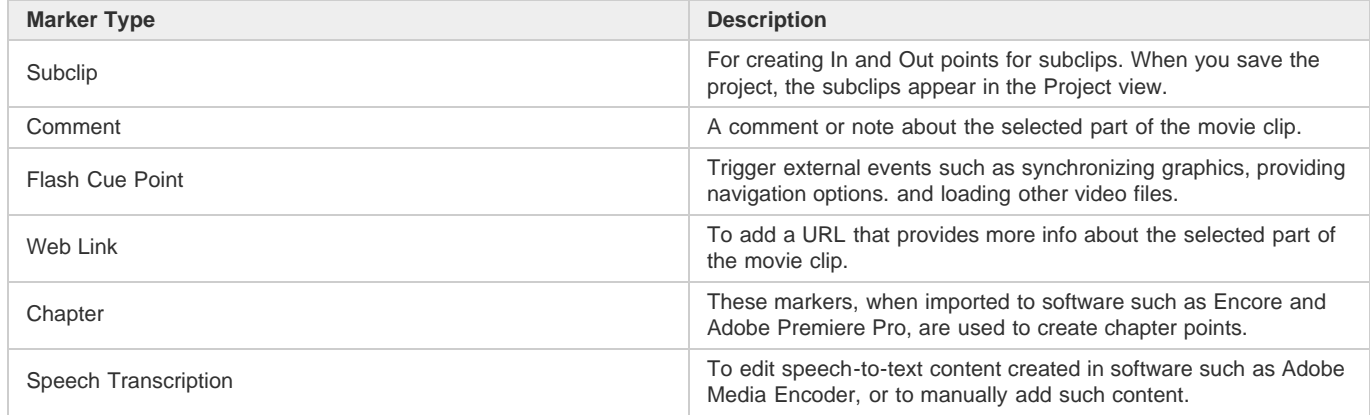

# <span id="page-35-4"></span>**Using the timeline**

*The Timeline panel*

The markers in a movie clip appear in tracks above the timeline. Move the cursor above a movie clip to display information about the clip.

- Use the Current Time Indicator / Playhead  $\mathbb \Psi$  to scrub the movie clip, or to move quickly to a specific point in the movie clip.
- Use the options in the Show menu to view specific markers added to the movie clip.
- Enter marker information in the Search field to search for a marker.
- Use the Zoom option **to zoom** in or zoom out of tracks in the timeline view.
- Use the keyboard shortcuts I and O to set In and Out points for markers.

#### **Log movie clips (keyboard driven workflow)**

- 1. To quickly open the default Logging workspace, Press **Alt+Shift+2** (Windows) or **Opt+Shift+2** (Mac OS).
- 2. Drag a movie clip from the Project panel to the timeline, or double-click a clip in the Project panel. A check mark appears on the movie clip indicating that it is open.
- 3. Play the movie. Use the JKL keyboard shortcuts to move among frames.
- 4. Using the main keyboard, press the following keys to add the corresponding markers:
	- To add a subclip marker, press **1**.
	- To add a comment marker, press **2**.
	- To add a Flash Cue Point marker, press **3**.
	- To add a Web Link Marker, press **4**.
	- To add a Chapter Marker, press **5**.
	- To add a Speech Transcription Marker, press **6**.

*Note: If you have customized the list of markers or marker templates, the Marker Type panel displays the appropriate keyboard number beside each marker button.*

5. Enter information in the Marker Inspector panel.

For example, you can change the default names assigned to subclips. Names and Descriptions of markers can also be edited in the text field, also called the Heads Up Display (HUD), that appears above the timeline.

*Note: To set marker In and Out points when the Heads Up Display is enabled use Alt+I / Alt+O (Windows) or Opt+I / Opt+O (Mac OS).*

*Use the Alt/Opt key in conjunction with the JKL keys to control playback, or with H to move back the number of seconds set in Preferences. Release Alt/Opt to continue typing into the HUD. Press Enter/Return key to close the HUD.*

If you have added markers for subclips, the subclips appear in the Project panel after you save the clip.

To mute an audio channel during playback, right-click/ctrl-click the audio chanel in the timeline and select Mute Audio Channel. Alternatively, click the mute button to the left of the audio channel.

#### **Change default settings for markers**

#### <span id="page-36-0"></span>**Log movie clips (menu driven workflow)**

- 1. Select Window > Workspace > Logging.
- 2. Drag a movie clip from the Project panel to the timeline, or double-click a clip in the Project panel. A check mark appears on the movie clip to indicate that it is open.

In the Marker Type panel, click the marker that you want to add. The marker appears on the track above the movie clip. Its position is set based on the preferences set for marker duration.

- 3. Do one of the following:
	- Use the Set In Point and Set Out Point buttons to set the time frame for the added marker.
	- Use the Timecode in the Marker Inspector panel to set the In and Out points for the marker. Drag your cursor over the Timecode to change the value, or click to enter a value.
	- Move the Current Time Indicator / Playhead to a position where you want to set the In or Out marker. Press I to set the In point, and O to

**[To the top](#page-35-1)**

set the Out point.

4. Enter information in the Marker Inspector panel. For example, you can change the default names assigned to subclips. Names and Descriptions of markers can also be edited in the Heads Up Display (HUD) that appears above the timeline.

*Drag to move markers added to the timeline. To select and navigate among markers, use the options in the Marker menu.*

If you have added markers for subclips, the subclips appear in the Project panel after you save the clip.

#### **Change general settings for markers**

#### <span id="page-37-0"></span>**Create a marker template**

A marker template is like a preset for a type of marker, it is not a new custom marker type.

For example, to identify usable portions of a movie clip, you use the comment marker with the label Good Take frequently. When you save such a comment marker as a template, Prelude creates a button in the Marker Type panel. When you click this button, a comment marker labeled Good Take is added to the movie clip.

The keyboard shortcuts for new markers depend on their sequence in the Marker Type panel. For a button that is placed sixth in the sequence, use **6** as the keyboard shortcut.

- 1. Select a marker in the Timeline panel that you want to save as a template.
- 2. Select Marker > Save Marker as Template.
- 3. Enter a name for the marker template. This name is used for the label of the button.

#### <span id="page-37-1"></span>**Add metadata to a movie clip**

- 1. Select a clip to which you want to add metadata.
- 2. Select Window > Metadata.
- 3. In the Metadata panel, enter the required information for the selected movie clip.

*Note: Metadata panel has no Save button. All information that you add is automatically saved.*

### <span id="page-37-2"></span>**Import/Export metadata info**

The exported XMP file contains all the metadata in the open movie clip, including logging information. You can import and apply the metadata and timecode in the XMP file to a movie clip open in Prelude.

#### **Import metadata**

- 1. Select Window > Unassociated Metadata.
- 2. Click Import, and open the XMP file. You can also open more than one XMP file. The markers in the file are displayed.
- 3. Do one of the following:
	- Select Current Player Position to insert markers imported from the XMP file at the location of the Current Time Indicator.
	- Select Marker Start Time to specify the location of markers based on the start time assigned to them.

#### **Export metadata**

To save the metadata information in the file, select File > Save XMP As. Save the XMP file to a location on your computer.

#### <span id="page-37-3"></span>**Use the Creative Cloud to upload and download asset metadata**

You can upload asset metadata to the Creative Cloud as an XMP file. You can later download the XMP file to Prelude running on another computer or device and apply that metadata to assets. The metadata is downloaded to the Unassociated Metadata panel.

- Right-click the file whose metadata you want to upload to the Creative Cloud, and select Upload Metadata to Creative Cloud.
- To download XMP metadata from the cloud, open the Unassociated Metadata panel in Prelude. Click Download from Creative Cloud from the menu button on the right side of the Unassociated Metadata panel.

**[To the top](#page-35-1)**

**[To the top](#page-35-1)**

**[To the top](#page-35-1)**

<span id="page-38-0"></span>Rough cuts

# <span id="page-39-1"></span><span id="page-39-0"></span>Rough cuts

**[Create a rough cut](#page-39-2) [Add markers to a rough cut](#page-39-3) [Video tutorial](#page-39-4) [Open rough cut in other applications](#page-39-5)**

After you assemble your clips and subclips, you create a rough cut of the movie by appending them to the rough cut.

# <span id="page-39-2"></span>**Create a rough cut**

- 1. Select File > Create Rough Cut.
- 2. Enter a name for the rough cut (.arcut) file, and click Save.
- 3. Double-click the rough cut in the Project panel to open it in the Timeline and Monitor panels.
- 4. Select the movie clips or subclips to add to the rough cut.
- 5. Select File > Append To Rough Cut. The movie clips are added to the Timeline in the order in of their selection. Alternatively, drag the movie clips to the Timeline.
- 6. Use the options in the Rough Cut menu to select or reorder movie clips in the rough cut.
- 7. Save the project to save changes to the rough cut file.
- *To create a copy of your rough cut, select File > Save Rough Cut As, and save the rough cut file using a different name.*

### <span id="page-39-3"></span>**Add markers to a rough cut**

- 1. Open a clip containing markers in the timeline. Open the rough cut in the background.
- 2. Select the markers that you want to add to the rough cut.
- 3. Select Rough Cut > Add Selected Markers.

The markers are added to the rough cut currently open in the timeline.

*When a rough cut, and a clip containing subclip markers are open in the Timeline panel, you can select subclip markers in the clip and add them to the rough cut.*

#### <span id="page-39-4"></span>**Video tutorial**

To view the video in full screen mode, click  $\blacksquare$  on the video.

### <span id="page-39-5"></span>**Open rough cut in other applications**

If you have Adobe Premiere Pro installed on the same computer as Prelude, you can send the rough cut directly to Premiere Pro.

To create a file for use in applications such as Premiere Pro or Final Cut Pro running on a different computer, use the Export option.

- 1. In the Project panel, select the rough cut and other clips or bins you want to send to Adobe Premiere Pro.
- 2. Select File > Send To Premiere Pro.

Adobe Premiere Pro launches and prompts you to save the new project. If Adobe Premiere Pro is already open on your computer, the items from Prelude appear in the open project.

3. The rough cut is displayed in the Project panel. Double-click the rough cut in the Project panel.

All the markers added in Prelude are available in Premiere Pro. You can edit markers added in Prelude in Premiere Pro.

**[To the top](#page-39-1)**

**[To the top](#page-39-1)**

**[To the top](#page-39-1)**

#### **Export to other applications**

- 1. In the Project panel, select the rough cut and other clips or bins you want to export.
- 2. Select File > Export > Project.
- 3. In the Destination menu, do one of the following:
	- Select Local Disk to save the exported project on your computer.
	- Select FTP Server to upload the exported files to an FTP server.
- 4. Enter a name for the exported project.
- 5. From the Type menu, select either Premiere Pro or Final Cut Pro XML for final editing.
- 6. Select Media to export the project file along with its associated media. Prelude exports media files to a subfolder at the specified location. You can edit the default name Prelude assigns to the subfolder.
- 7. Click OK. Do one of the following based on whether you previously chose to save to a local disk or to the FTP server.
	- Select a location on your computer to save the exported file.
	- Enter details for the FTP server for hosting the exported file.

Navigate to the folder or directory to which you exported the project. Open the Adobe Premiere Pro project or the Final Cut Pro XML file.

Twitter™ and Facebook posts are not covered under the terms of Creative Commons.

[Legal Notices](http://help.adobe.com/en_US/legalnotices/index.html) | [Online Privacy Policy](http://helpx.adobe.com/go/gffooter_online_privacy_policy)

<span id="page-41-0"></span>Setting preferences

# <span id="page-42-1"></span><span id="page-42-0"></span>Setting Prelude preferences

**[Change general settings](#page-42-2) [Change appearance settings](#page-42-3) [Change audio settings](#page-42-4) [Change audio hardware settings](#page-43-0) [Change audio output mapping settings](#page-43-1) [Set media cache preferences](#page-43-2) [Set memory preferences](#page-44-0) [Set playback preferences](#page-44-1) [Set Marker preferences](#page-44-2)**

Use the options in the Preferences dialog (Edit > Preferences) to change the default settings in Prelude.

# <span id="page-42-2"></span>**Change general settings**

**[To the top](#page-42-1)**

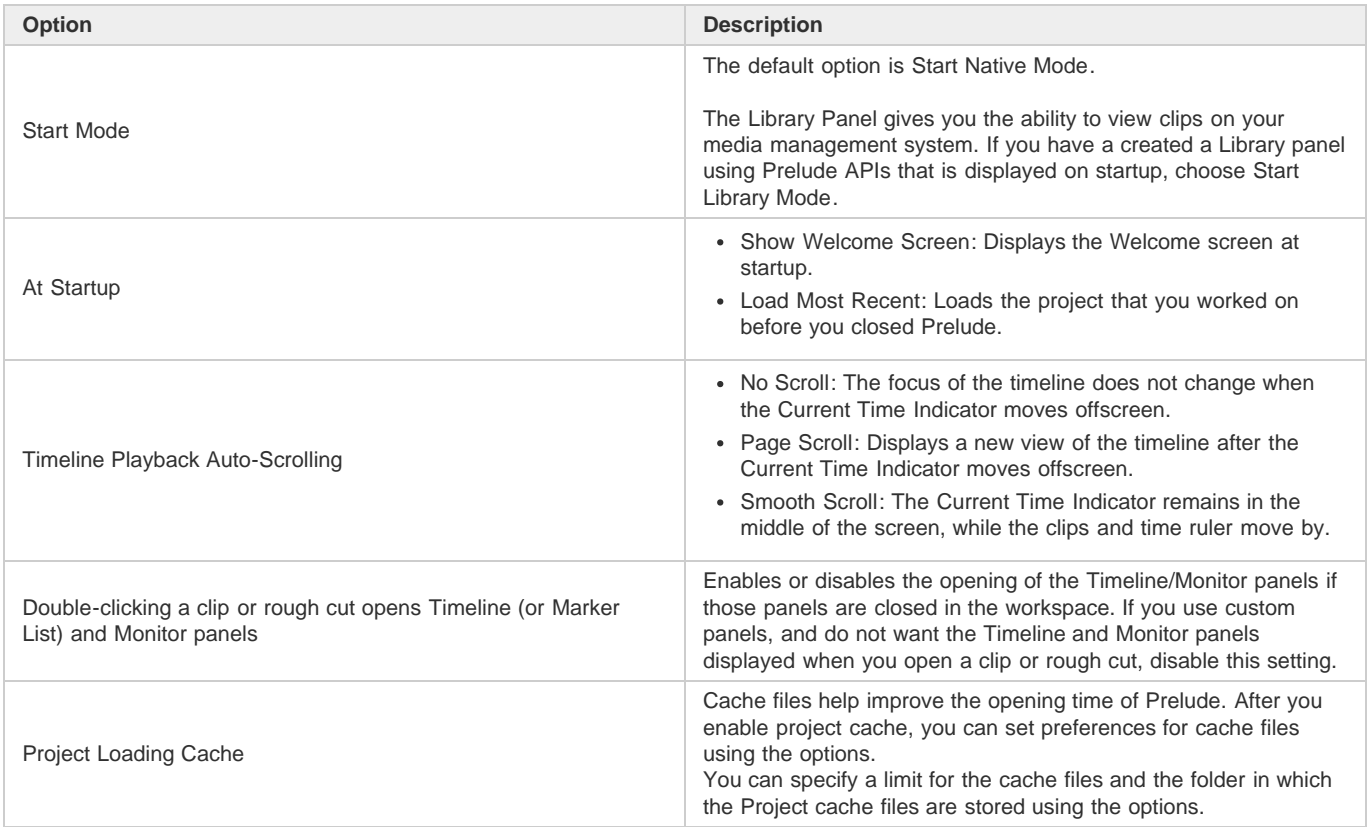

# <span id="page-42-3"></span>**Change appearance settings**

The appearance settings allow you to change the overall appearance of the Prelude application.

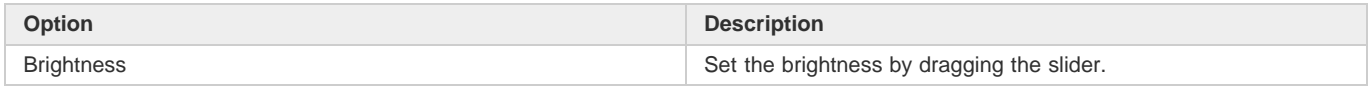

## <span id="page-42-4"></span>**Change audio settings**

**[To the top](#page-42-1)**

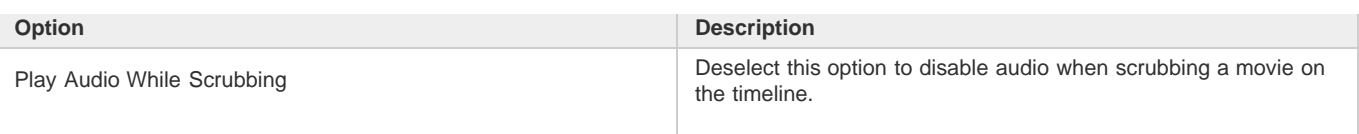

# <span id="page-43-0"></span>**Change audio hardware settings**

**[To the top](#page-42-1)**

Use this option to specify the default audio output device. When you click ASIO Settings, the Audio Hardware Settings dialog box is displayed.

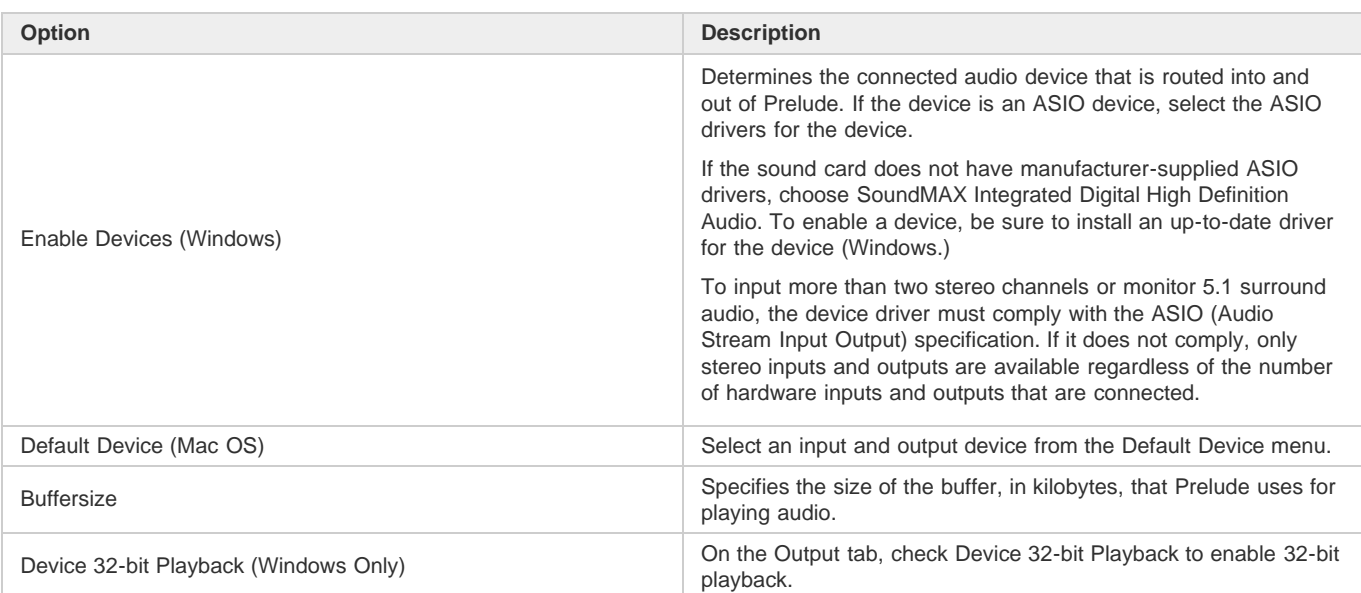

# <span id="page-43-1"></span>**Change audio output mapping settings**

The audio output devices available in your computer appear in the Map Output For menu. To map to a different device on your computer, select the corresponding option from the menu.

# <span id="page-43-2"></span>**Set media cache preferences**

When Prelude ingests video and audio in some formats, it processes and caches versions of these items that it can readily access when generating previews.

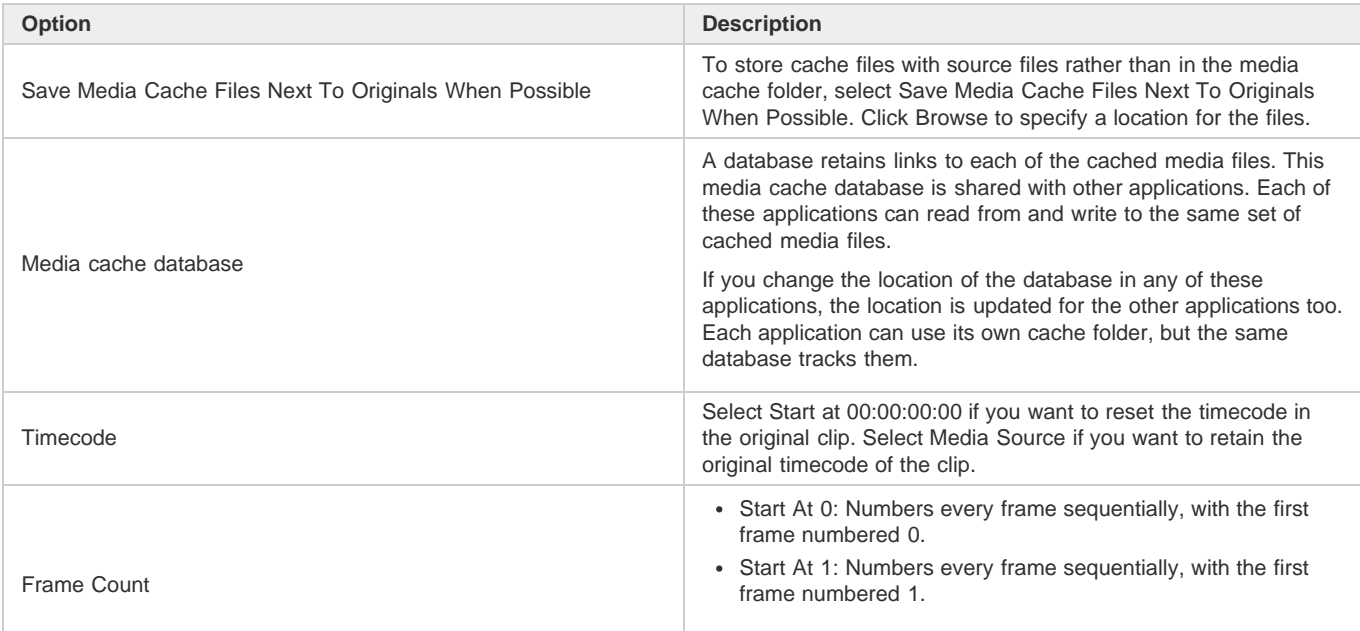

**[To the top](#page-42-1)**

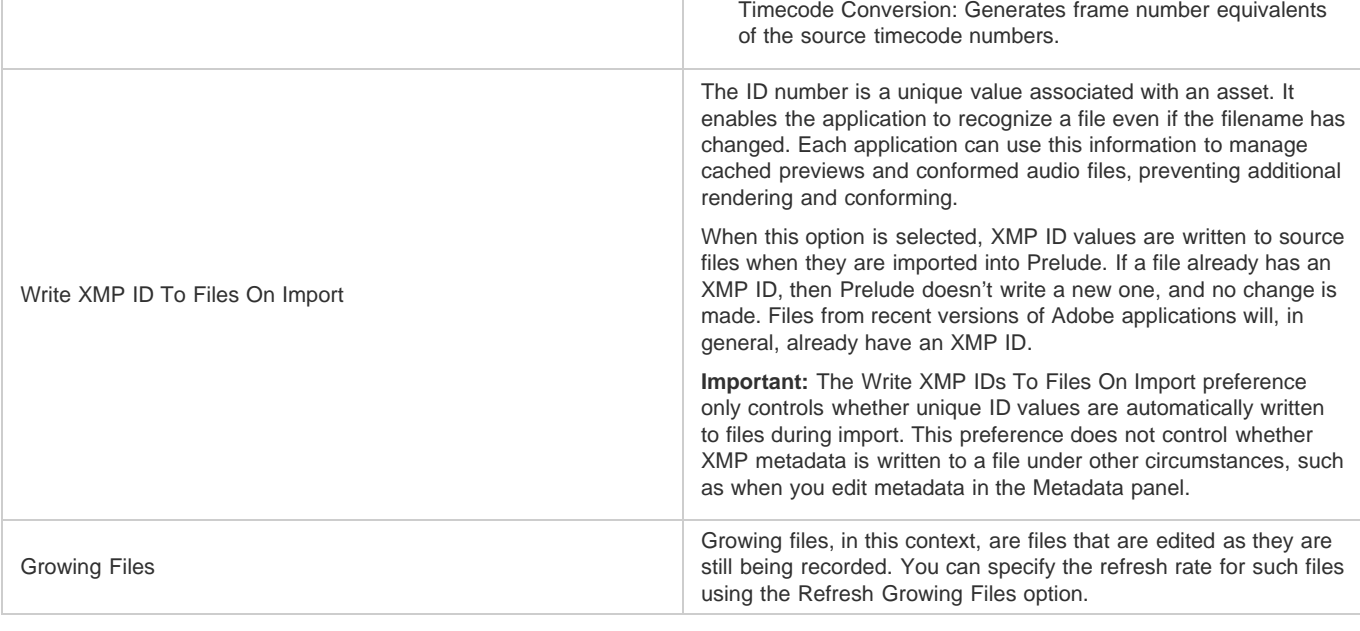

# <span id="page-44-0"></span>**Set memory preferences**

In the Memory pane of the Preferences dialog box, you can specify the amount of RAM reserved for other applications and for Prelude. For example, as you reduce the amount of RAM reserved for other applications, the amount of RAM available for Prelude increases.

To maximize available memory, change the Optimize Playback For preference from Performance to Memory. Change this preference back to Performance when processes in Prelude no longer require memory optimization.

# <span id="page-44-1"></span>**Set playback preferences**

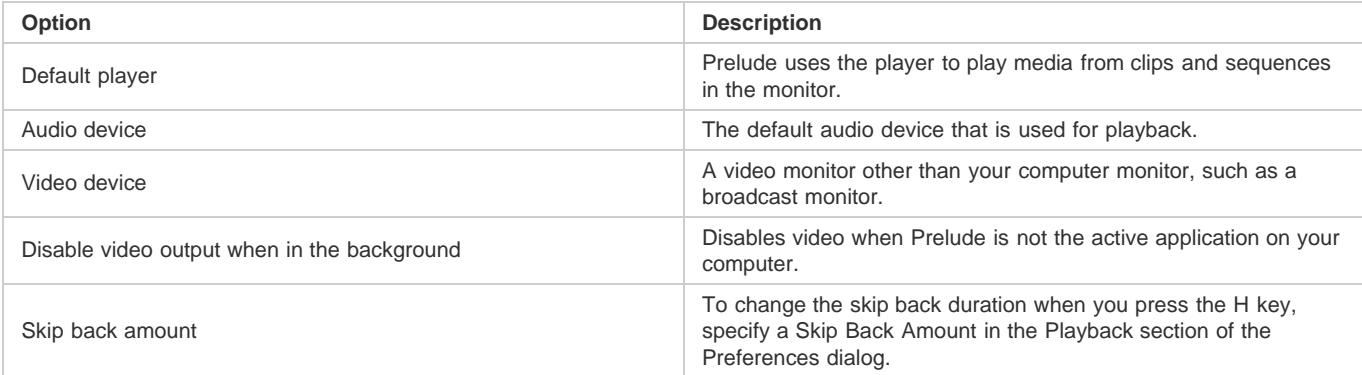

# <span id="page-44-2"></span>**Set Marker preferences**

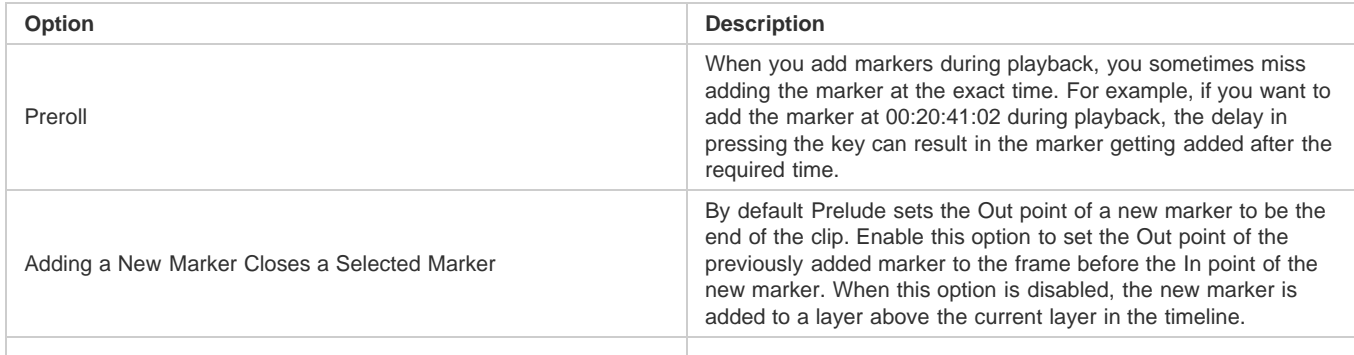

**[To the top](#page-42-1)**

# **[To the top](#page-42-1)**

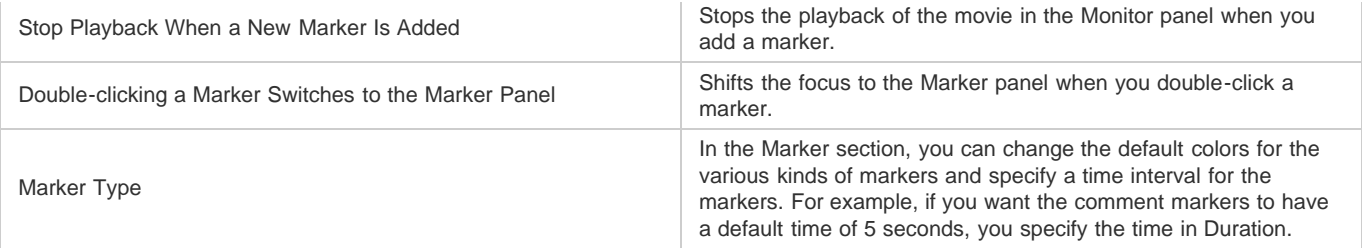

Twitter™ and Facebook posts are not covered under the terms of Creative Commons.

[Legal Notices](http://help.adobe.com/en_US/legalnotices/index.html) | [Online Privacy Policy](http://helpx.adobe.com/go/gffooter_online_privacy_policy)

<span id="page-46-0"></span>Keyboard shortcuts

# <span id="page-47-1"></span><span id="page-47-0"></span>Keyboard shortcuts

**[Application shortcuts](#page-47-2) [Panel shortcuts](#page-48-0) [Customize keyboard shortcuts](#page-49-0)**

# <span id="page-47-2"></span>**Application shortcuts**

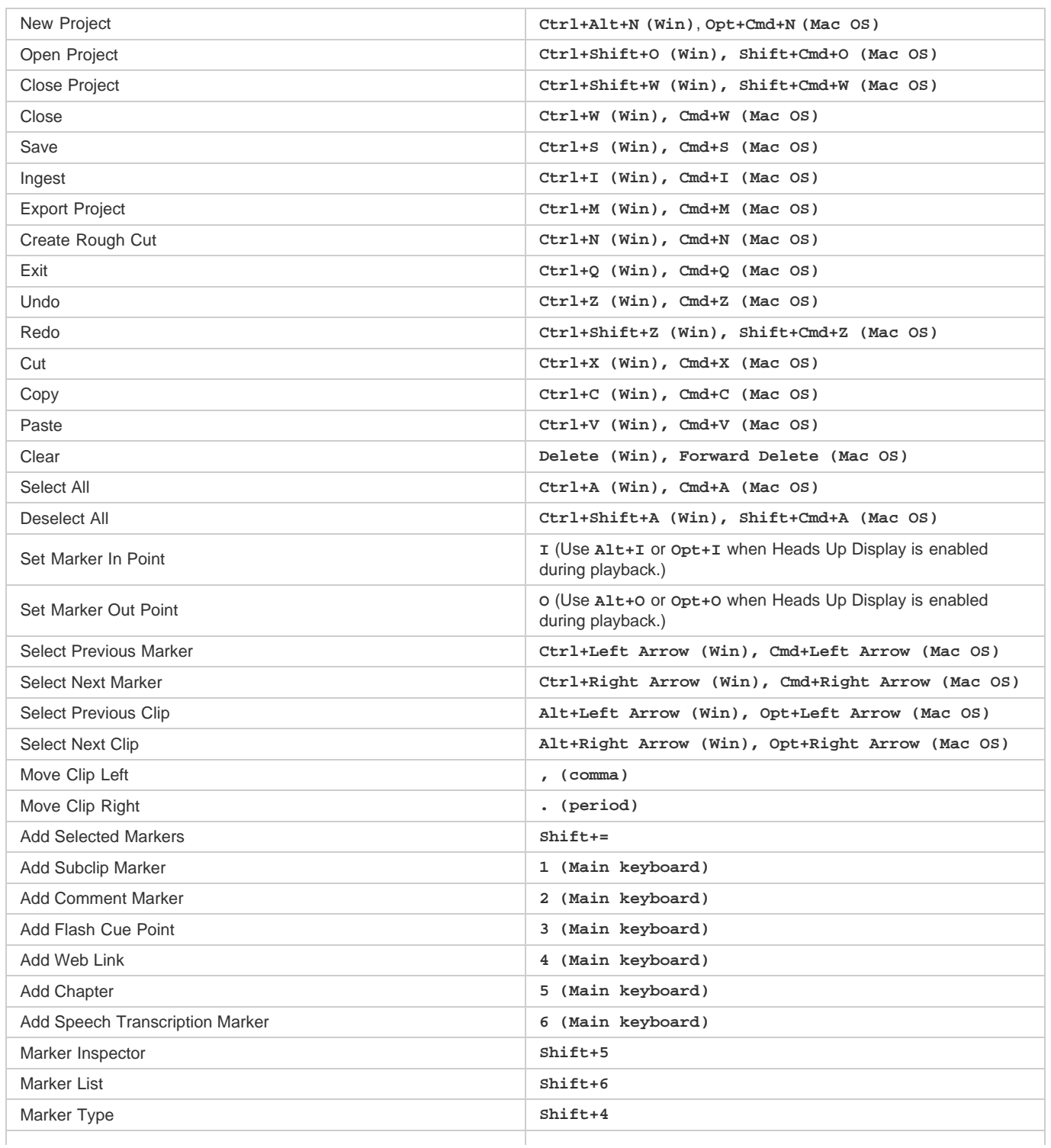

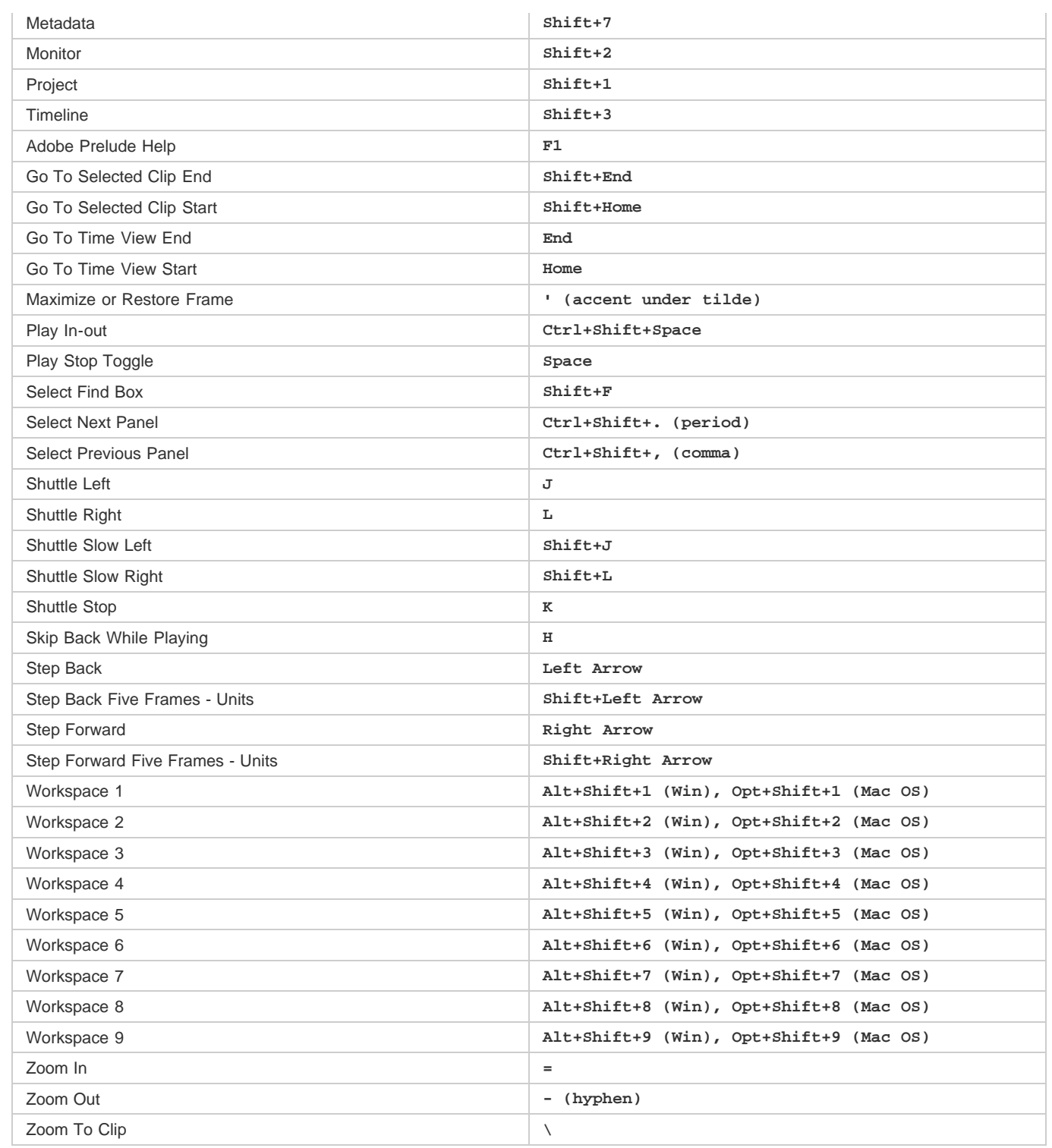

# <span id="page-48-0"></span>**Panel shortcuts** [To the top](#page-47-1) **Panel shortcuts**

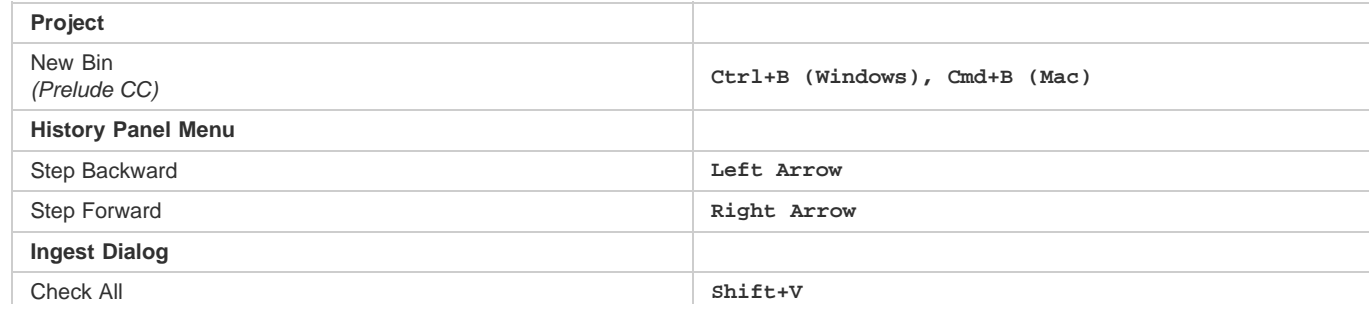

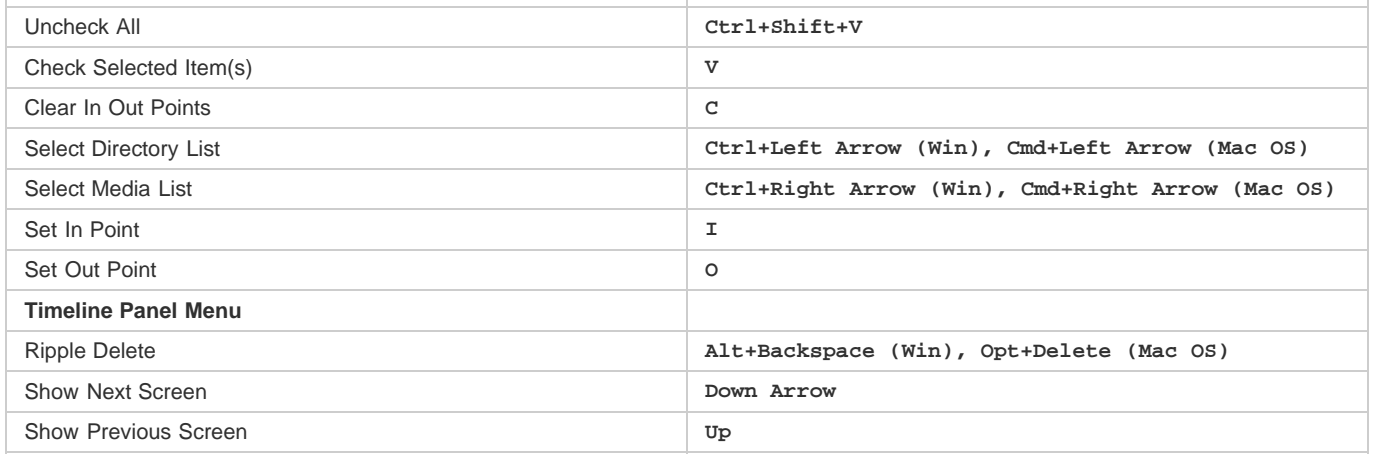

# <span id="page-49-0"></span>**Customize keyboard shortcuts Customize keyboard shortcuts**

When you open the Keyboard Shortcuts panel for the first time, the only option in the Set menu is Adobe Prelude Factory Defaults.

You can edit keyboard shortcuts and save the new set. After you save the new set, it appears in the Set menu.

- 1. Select Edit > Keyboard Shortcuts (Windows), or Prelude > Keyboard Shortcuts (Mac OS) to open the Keyboard Shortcuts panel.
- 2. In the Keyboard Shortcuts panel, select the option for which you want to create or update the keyboard shortcut.
- 3. Press the keys that you prefer for the keyboard shortcut.
- 4. Click Save As to save the updated Keyboard Shortcut set.
- 5. Enter a name for the new set, and click Save.

Tec)BY-Ne-ER Twitter™ and Facebook posts are not covered under the terms of Creative Commons.

[Legal Notices](http://help.adobe.com/en_US/legalnotices/index.html) | [Online Privacy Policy](http://helpx.adobe.com/go/gffooter_online_privacy_policy)